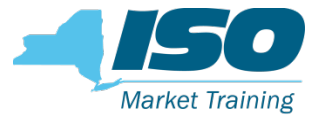

# ICAP Automated FCFS Import Rights

Mathangi Srinivasan Senior Market Trainer, NYISO Web Ex Online Training Module

February 22<sup>nd</sup>, 2019 Rensselaer, NY

#### Automated ICAP Import Rights - Overview

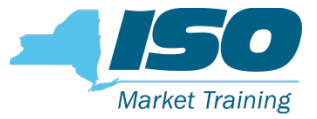

- For implementation beginning with the Summer 2019 Capability Period, the ICAP "First-Come, First-Served" Imports Rights processes will be automated
	- Replaces the "race to the fax", among other processes, for the Summer 2019 Capability Period, which will begin in March 2019
		- Create, edit, prioritize, and submit FCFS Import Right Requests
	- Replaces the provision of supporting bilateral contracts with an automated bilateral confirmation process within the ICAP AMS
		- "Seller" (ICAP Suppliers) and " buyer "(LSEs and ICAP Marketers that are not an Affiliate of the seller) confirmation of Import Rights
	- Replaces the manual Import Rights Returns process currently performed by NYISO staff with an automated return process within the ICAP AMS

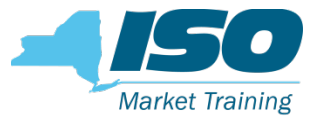

#### Automated ICAP Import Rights – Resources

- Installed Capacity Manual, Section 4.9.2.5 Allocation of Import Rights – Summer 2019 and Beyond
	- Process Description
	- Timelines and Deadlines
	- **Methodology**
- **ICAP Event Calendar** 
	- Periods and deadlines for open/close period for various processes
- The ICAP AMS Users Guide, Section 15.4 and 15.5
	- Detailed directions on how to use all the functionalities
	- Validations and warning messages

#### Presentation Overview

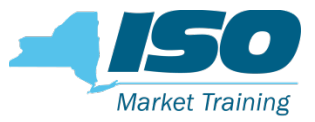

#### This presentation will discuss:

- FCFS Import Right Requests Automated Processes
	- Seller Create (Edit/Prioritize/Delete) FCFS Import Rights Requests
	- Seller Test/Submit FCFS Import Rights Requests
	- Buyer Confirm Submitted FCFS Import Rights Requests
- $\blacksquare$  Import Rights
	- Seller/Buyer View Allocated Import Rights
	- Seller Perform Certification month Bilateral Confirmation
	- Seller/Buyer Return Import Rights
		- Fully Allocated
		- Non Fully Allocated Interfaces

The NYISO encourages Users to review ICAP AMS Users Guide Sections 15.4 and 15.5 for detailed directions on how to populate the fields and all other processes

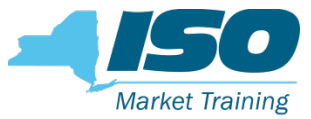

#### ICAP AMS: Import Rights - Access

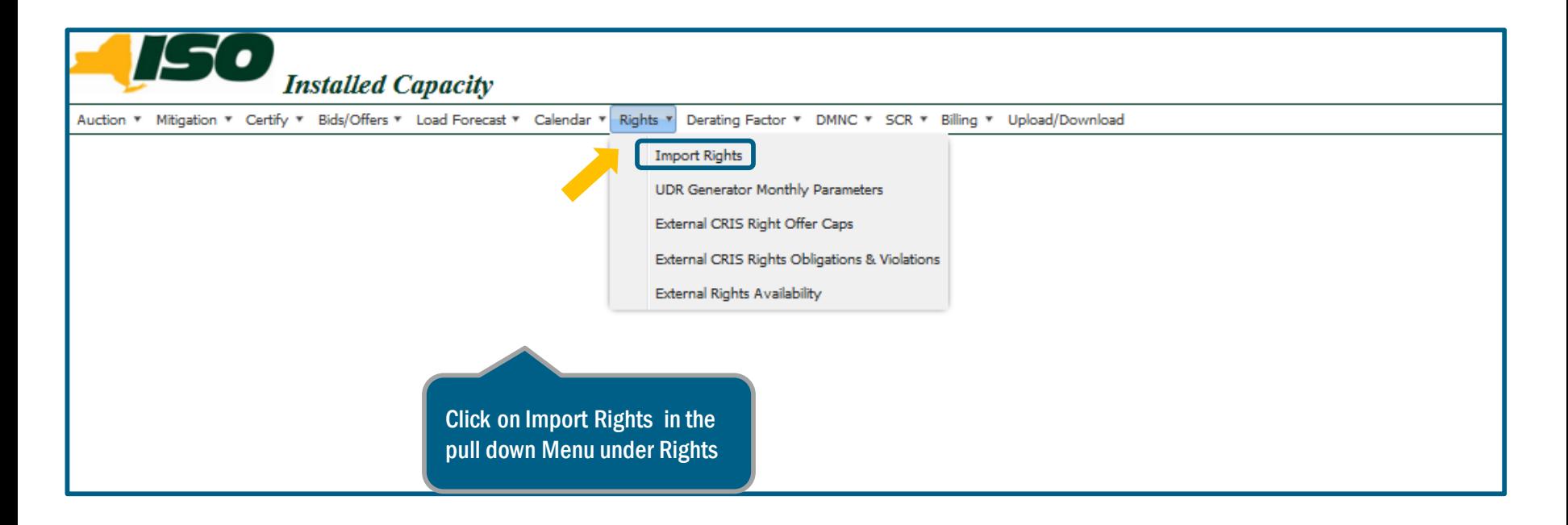

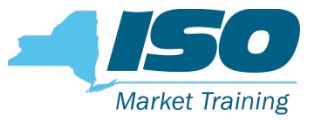

#### FCFS Import Right Requests – Main Page

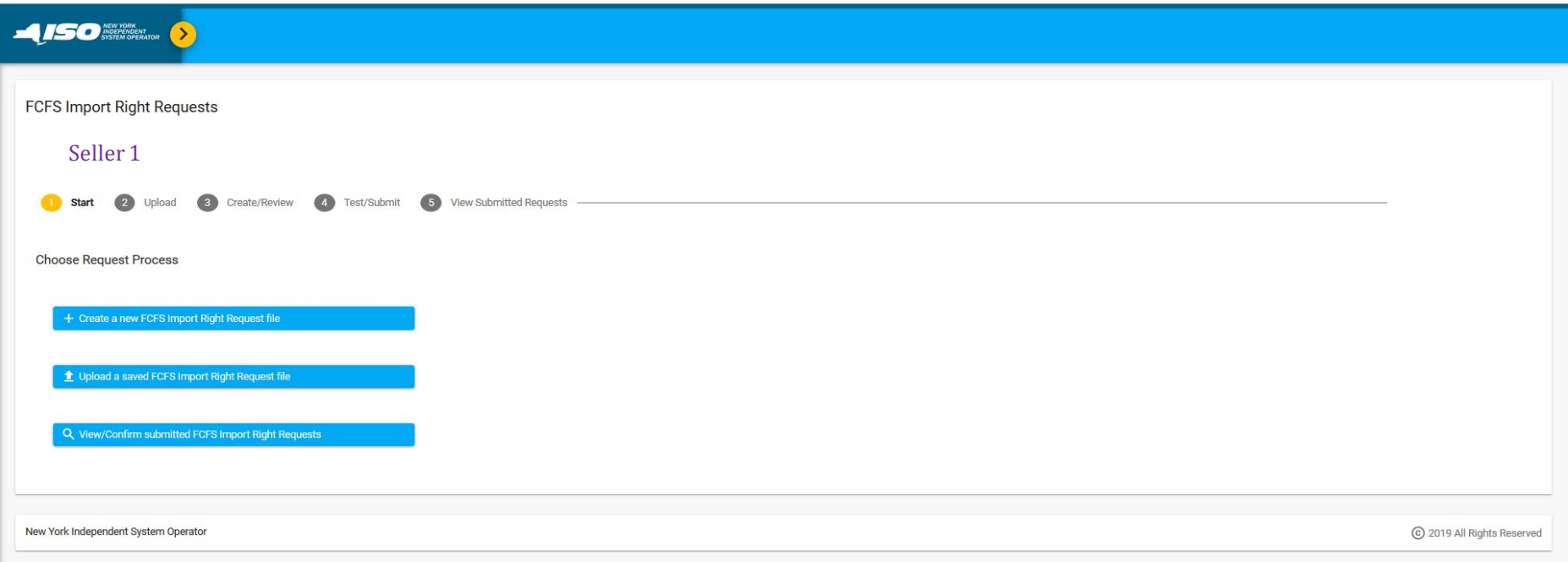

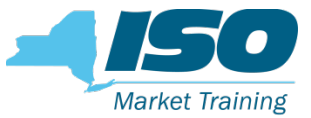

#### Main Page, Navigation: Back to ICAP AMS

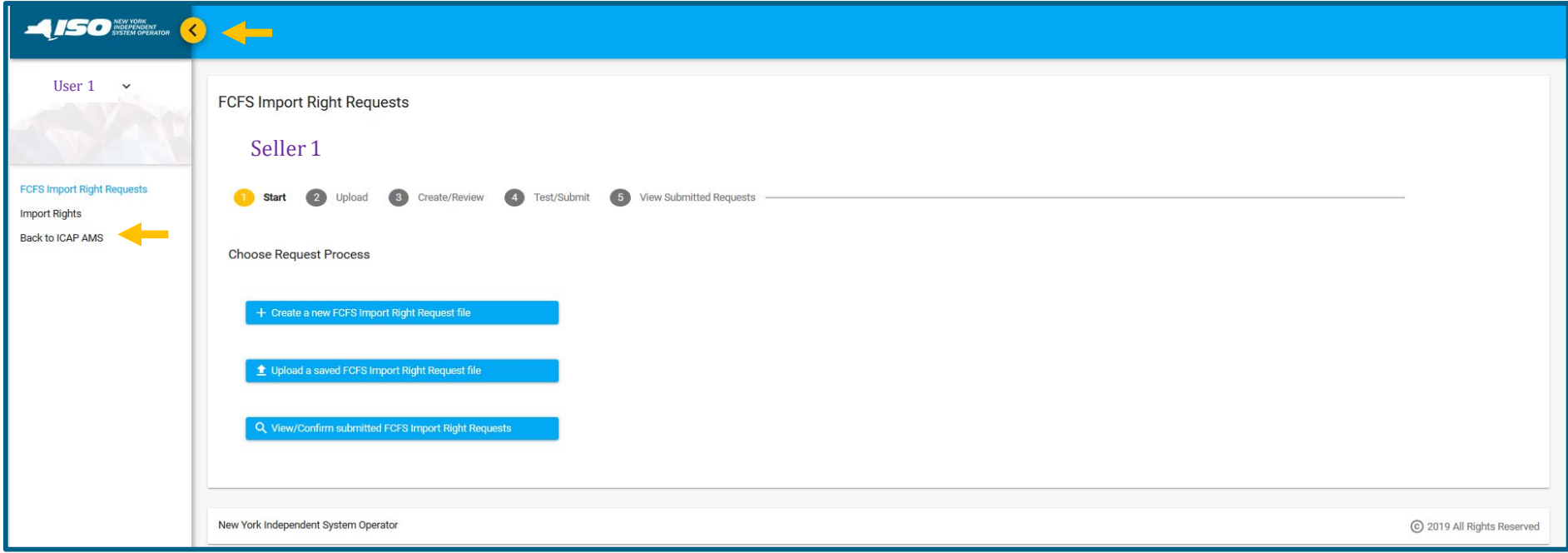

# Main Page, Navigation: Logging out of ICAP AMS

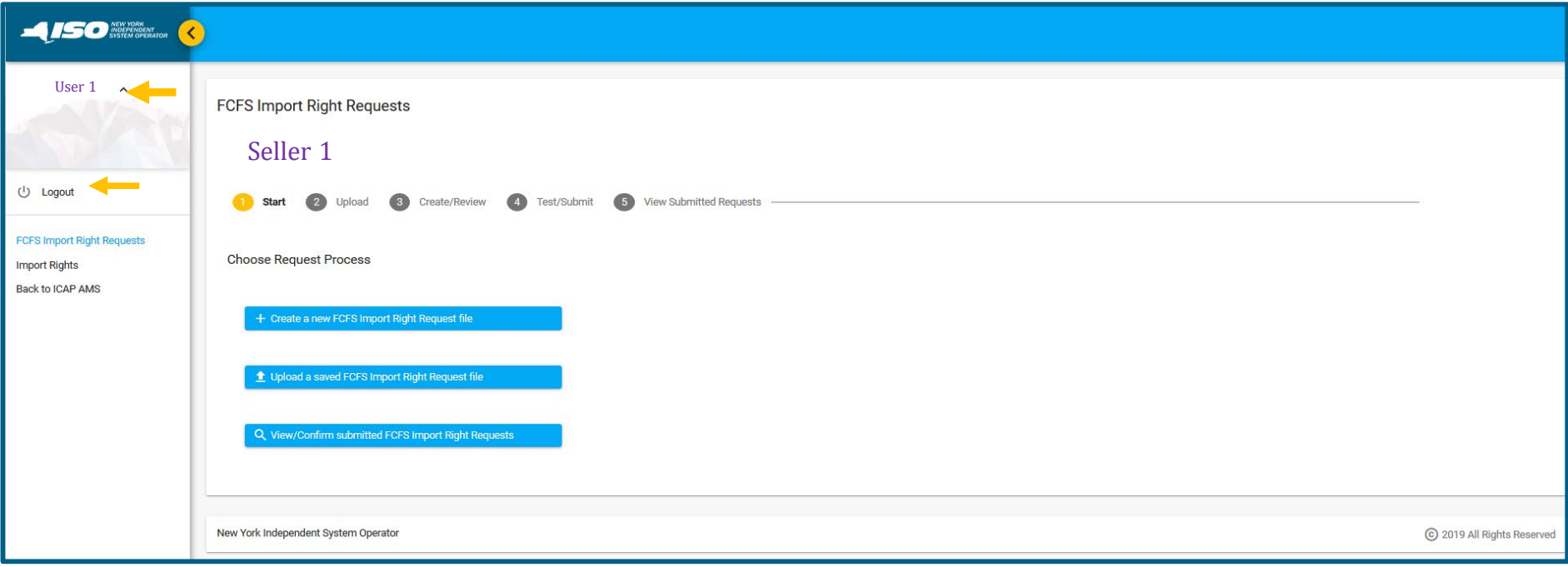

**Market Training** 

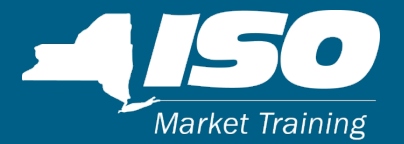

# FCFS Import Right Requests

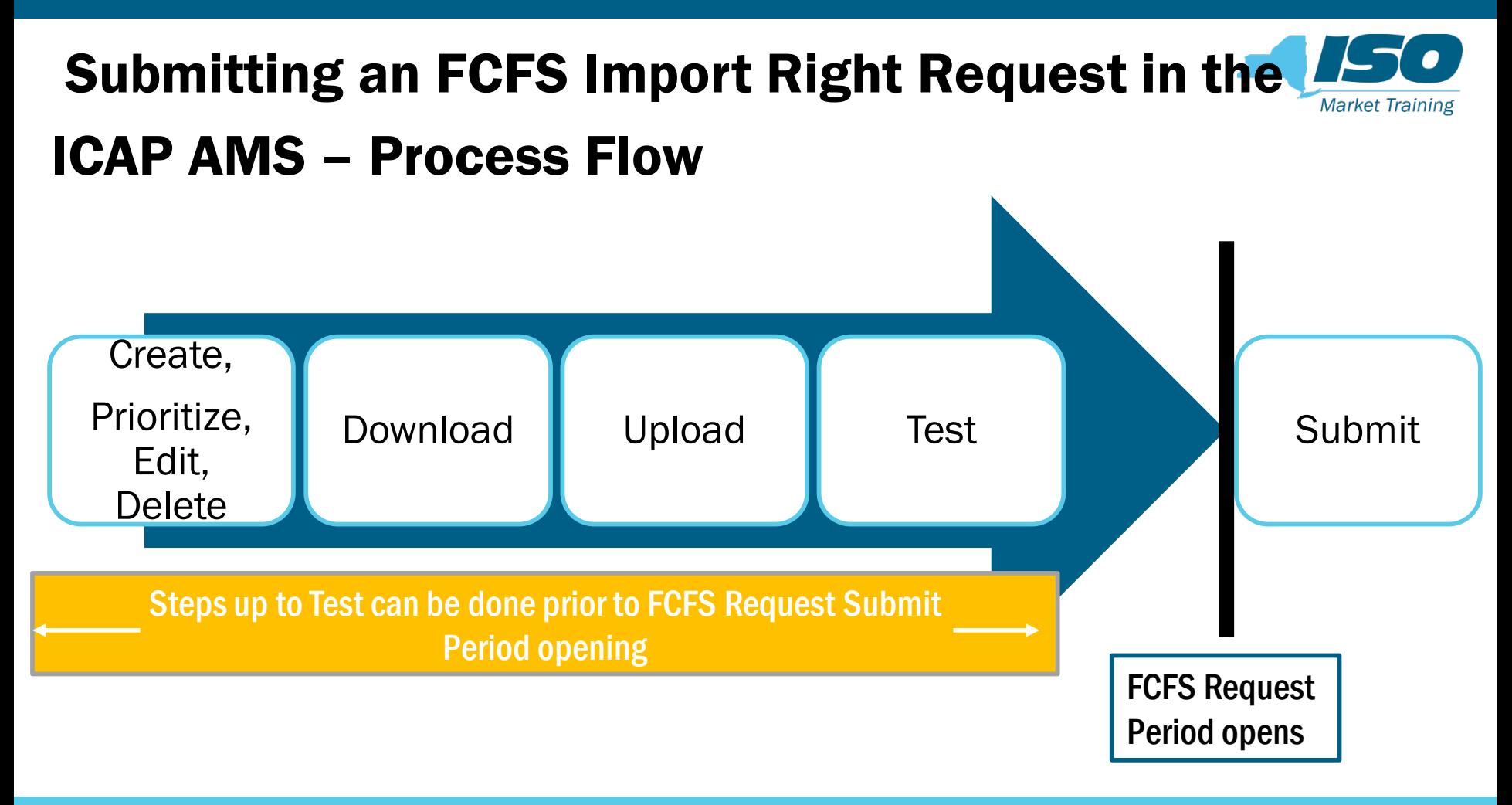

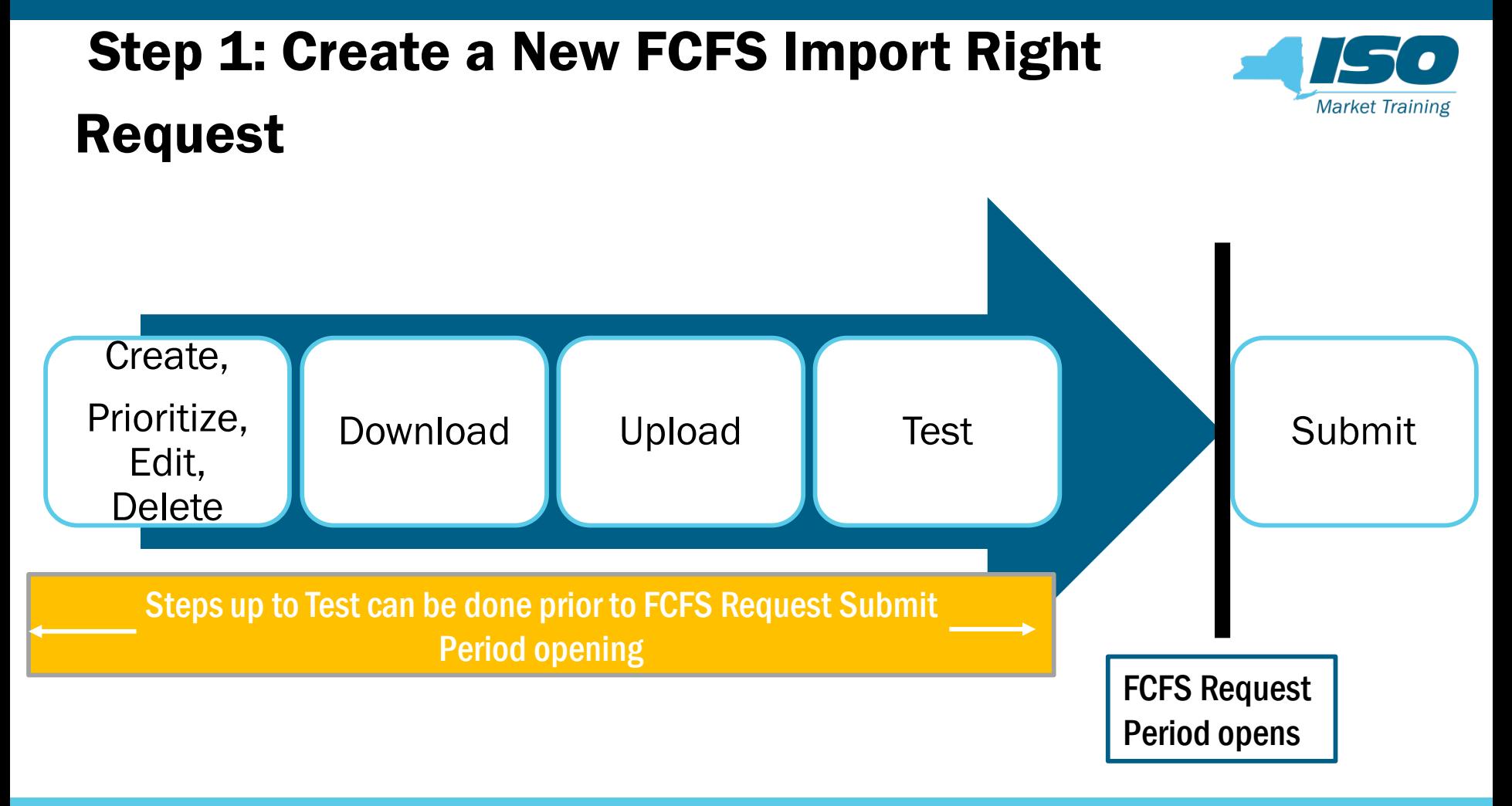

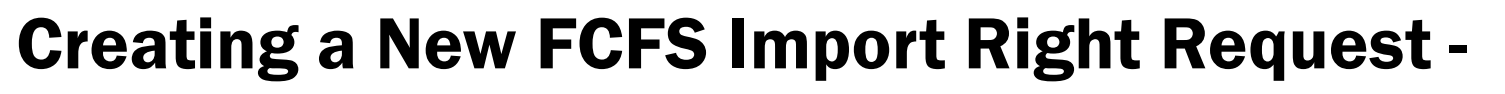

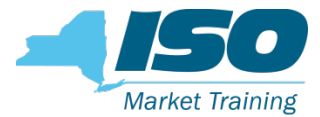

#### Access

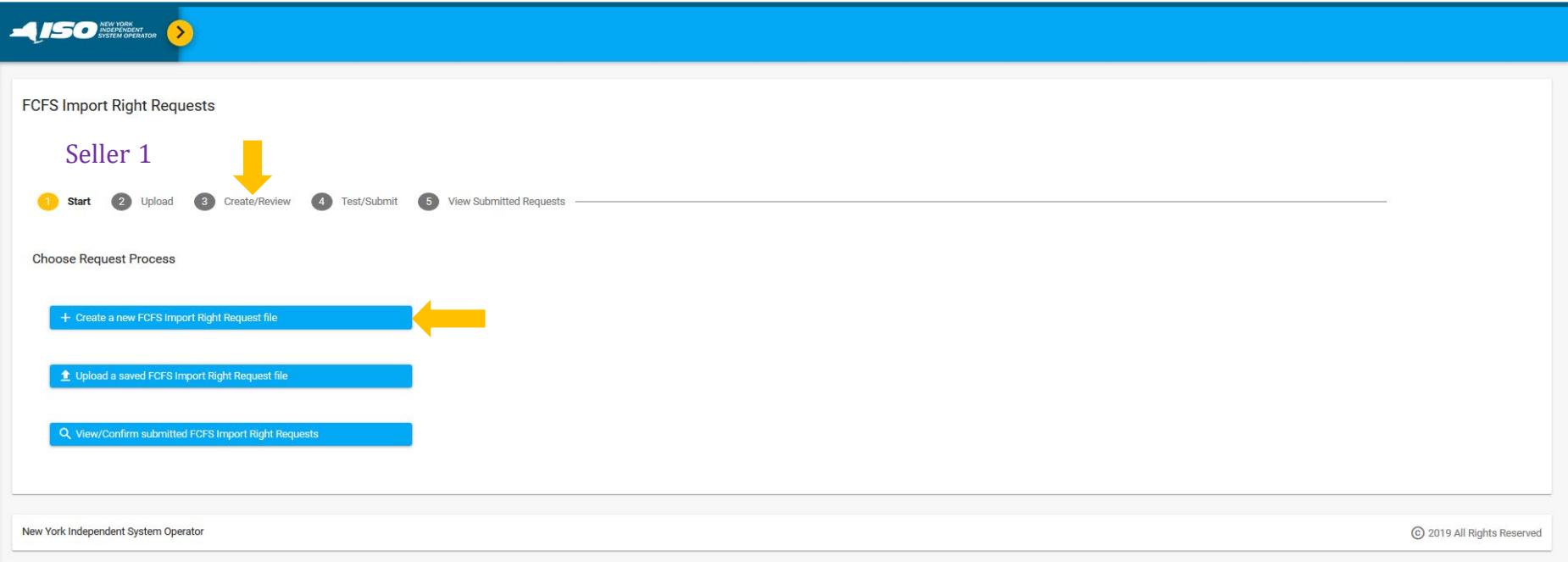

#### Creating a New FCFS Import Right Request File **Market Training**

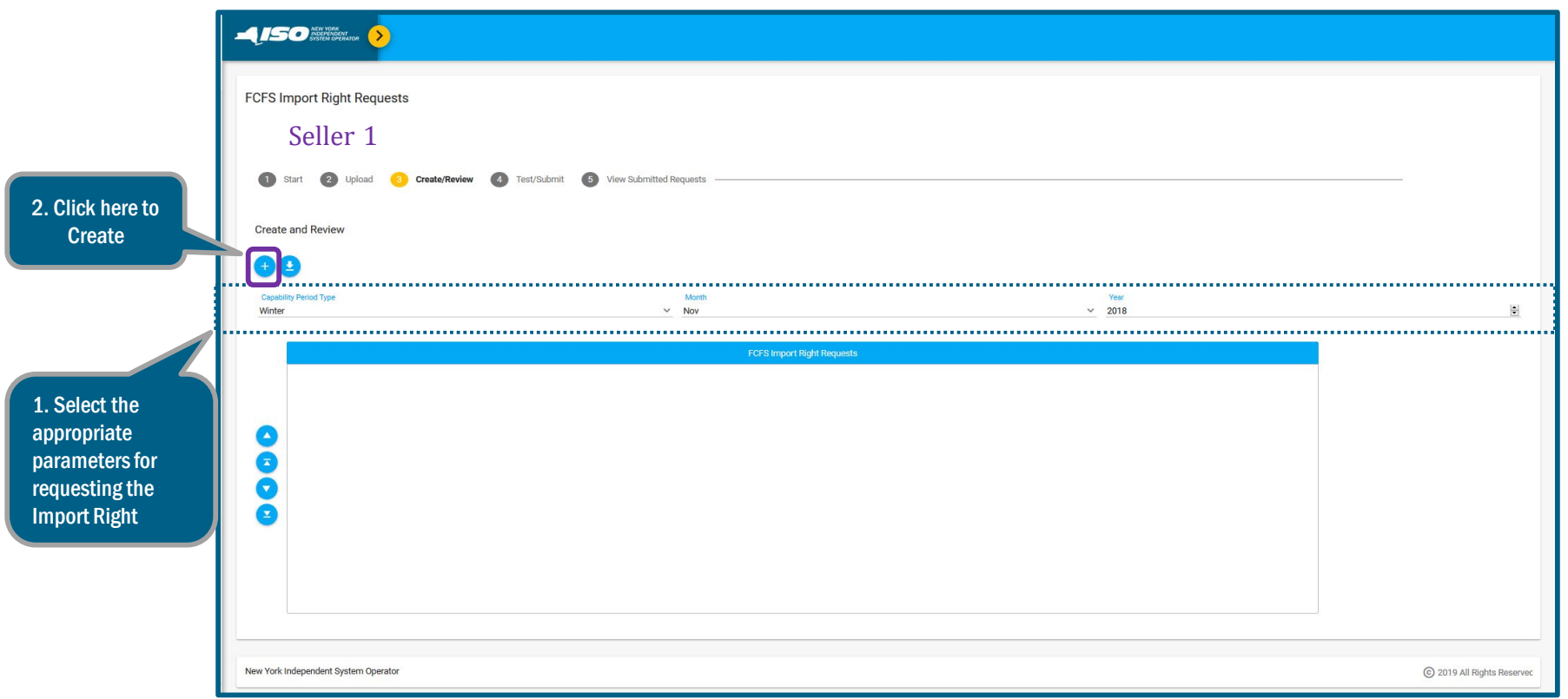

#### Fields Required for an FCFS Import Right

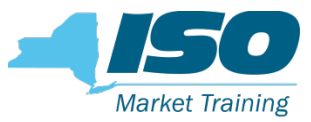

#### Request Form

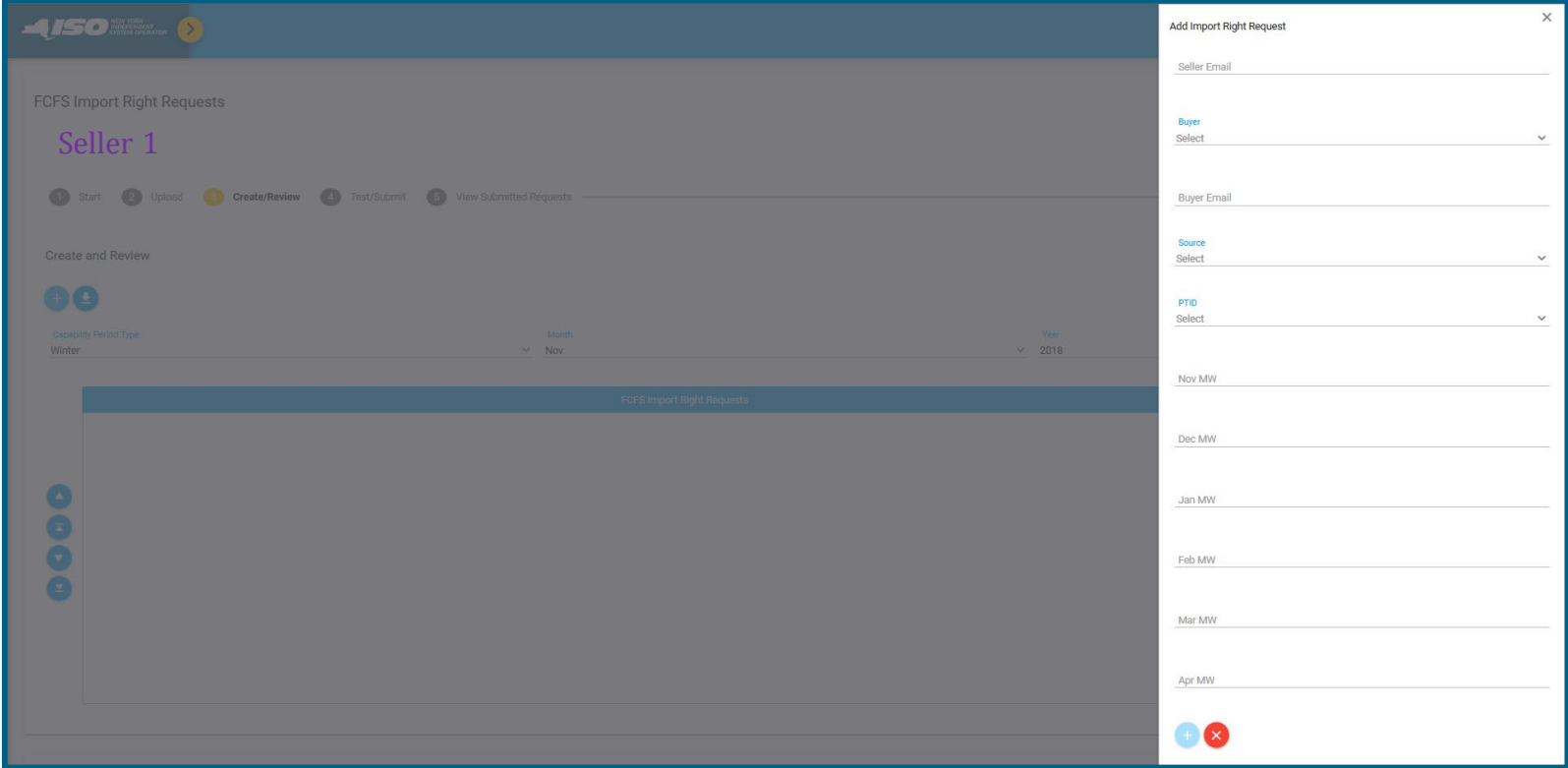

#### Fields Required for an FCFS Import Right

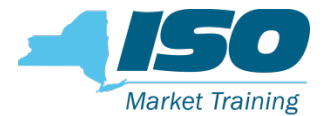

#### Request Form, cont.

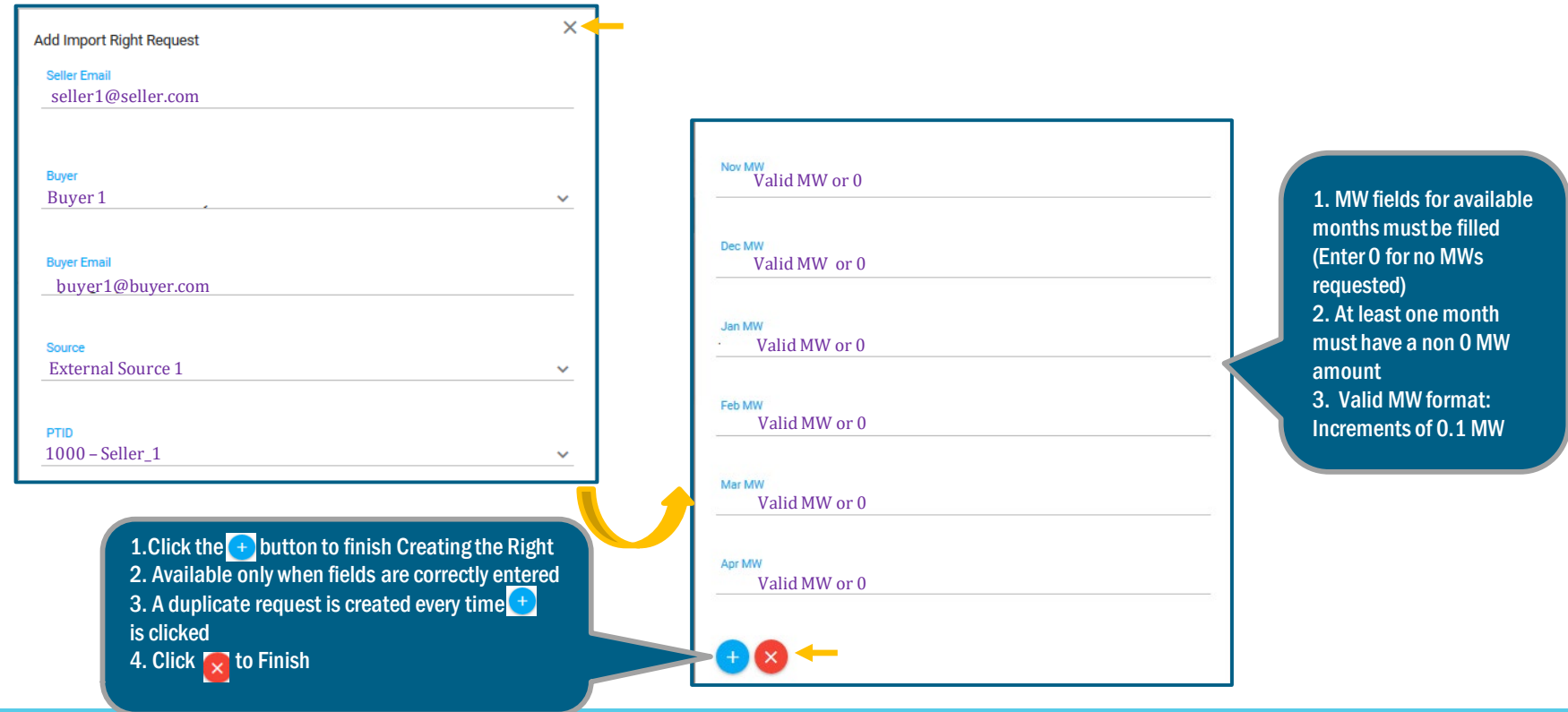

 $^\circ$ Copyright Nyiso 2019. All rights reserved the state of the state of the state  $\overline{\text{FOR}}$  training purposes only

#### Fields Required for an FCFS Import Right

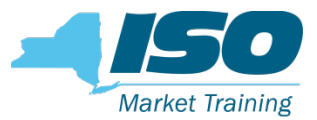

#### Request Form, cont.

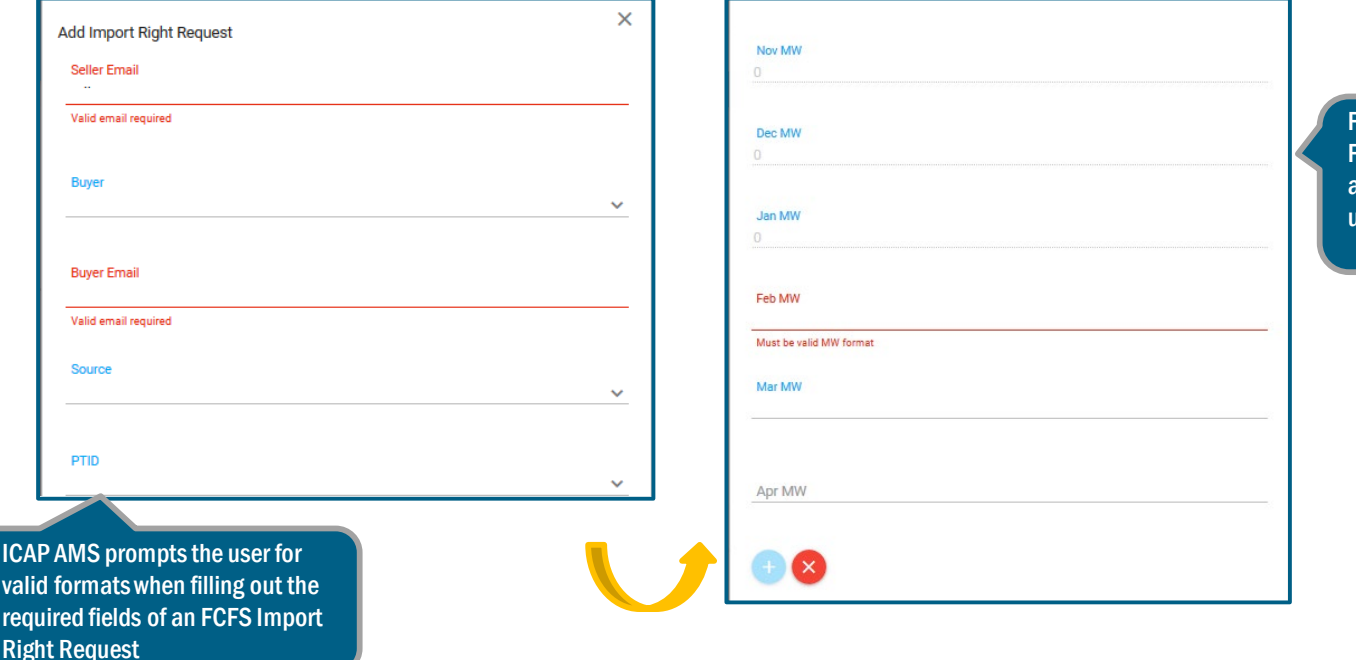

For unavailable months in the FCFS request period, MW amount is greyed out, and user cannot enter any amount

©COPYRIGHT NYISO 2019. ALL RIGHTS RESERVED AND RESERVED A SERVED **FOR TRAINING PURPOSES ONLY** 

## Editing FCFS Import Right Requests

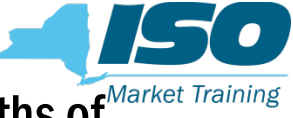

Seller can create multiple FCFS Import Right Requests for one or more months of Market Training the selected Capability Period within one Import Right Request Form

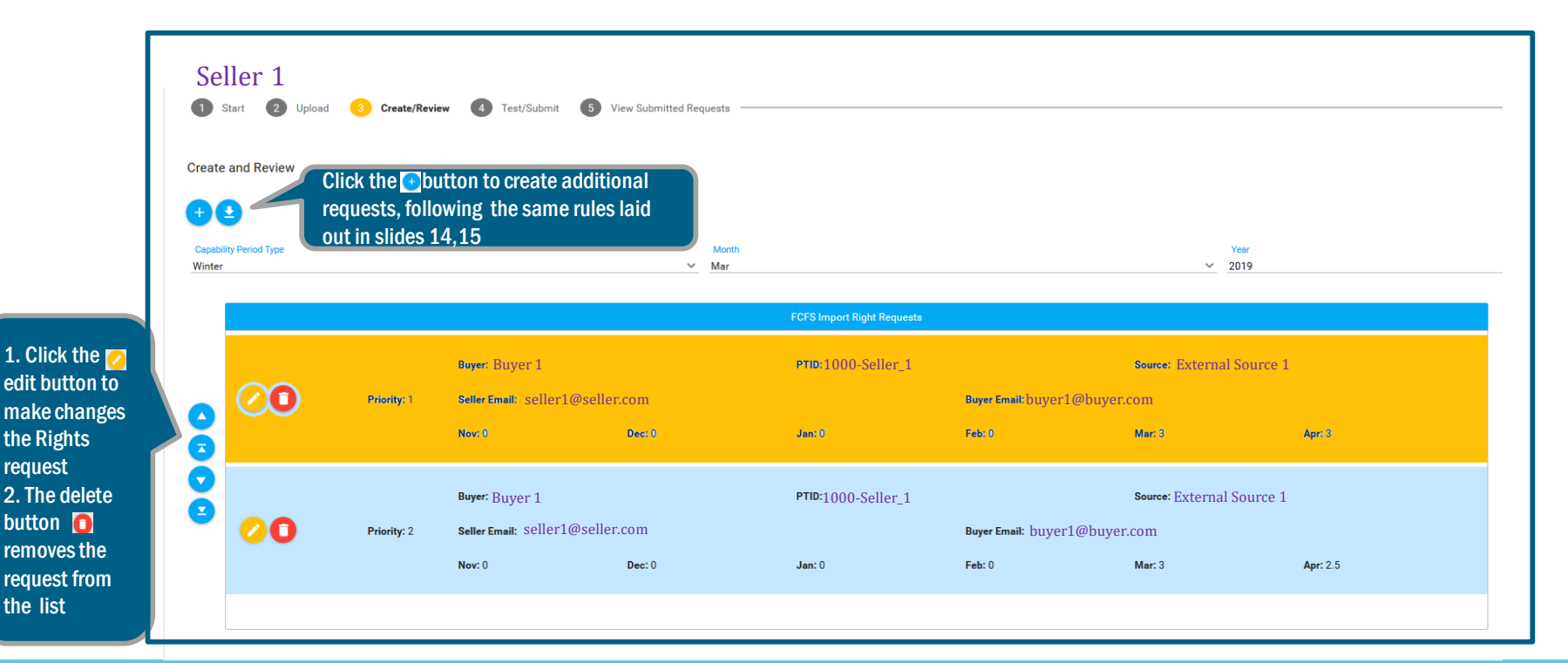

request

the list

### Assigning Priority to Multiple FCFS Import

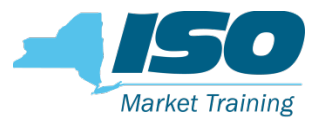

### Right Requests

Seller can arrange the Import Right Requests within the Import Rights

Request Form to assign priority to each individual Request

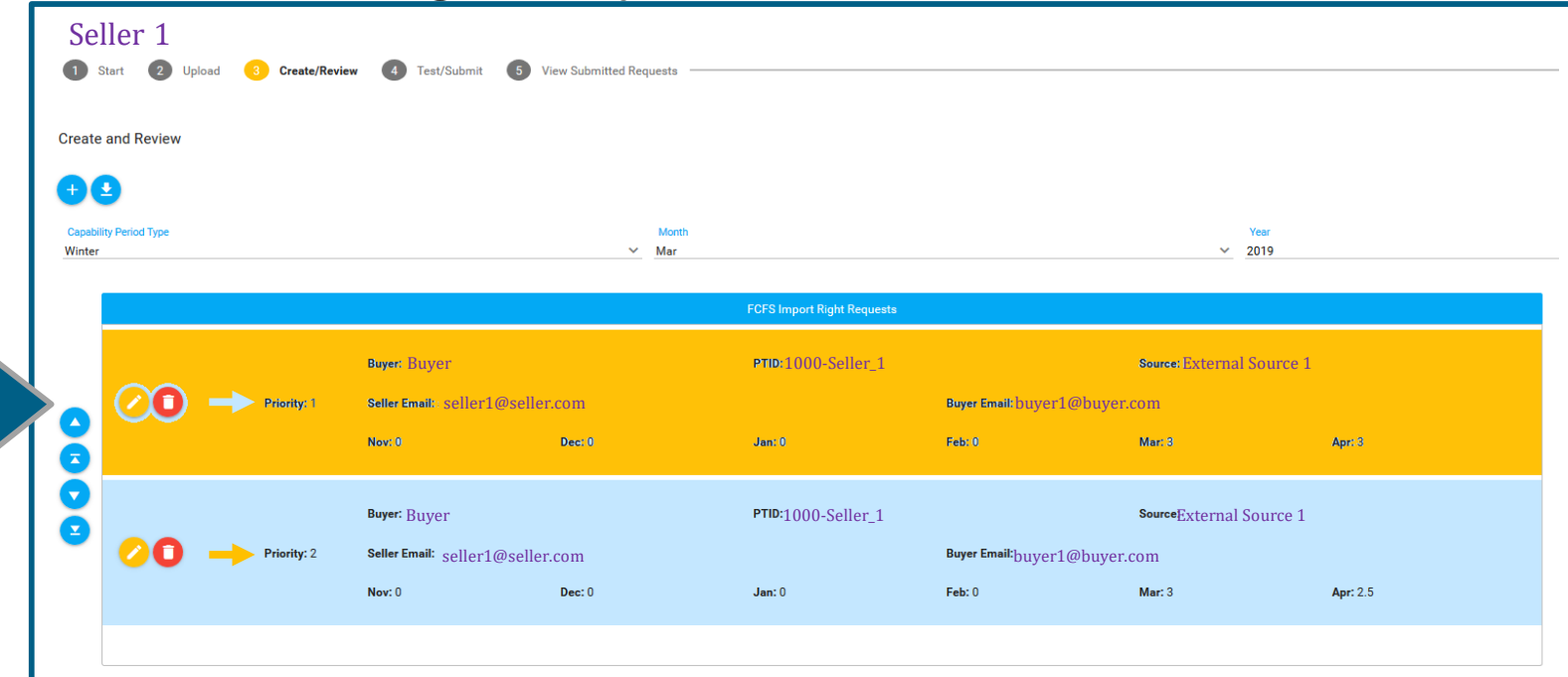

The up and down arrow buttons can be used to move the requests up and down and assign priority to each request

# Creating Multiple Import Right Requests Within One FCFS Request Form

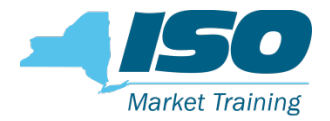

- Seller can create multiple FCFS Import Right Requests for one or more months of the selected Capability Period within one Import Right Request Form
- Seller can submit multiple Import Right Requests for a single request and allocation period
- All the requests within one Import Right Requests Form will have the same submission order according to submission time
- Within the form, the individual FCFS Import Right Requests will have a relative priority established by how the seller has arranged them, as described in previous slide

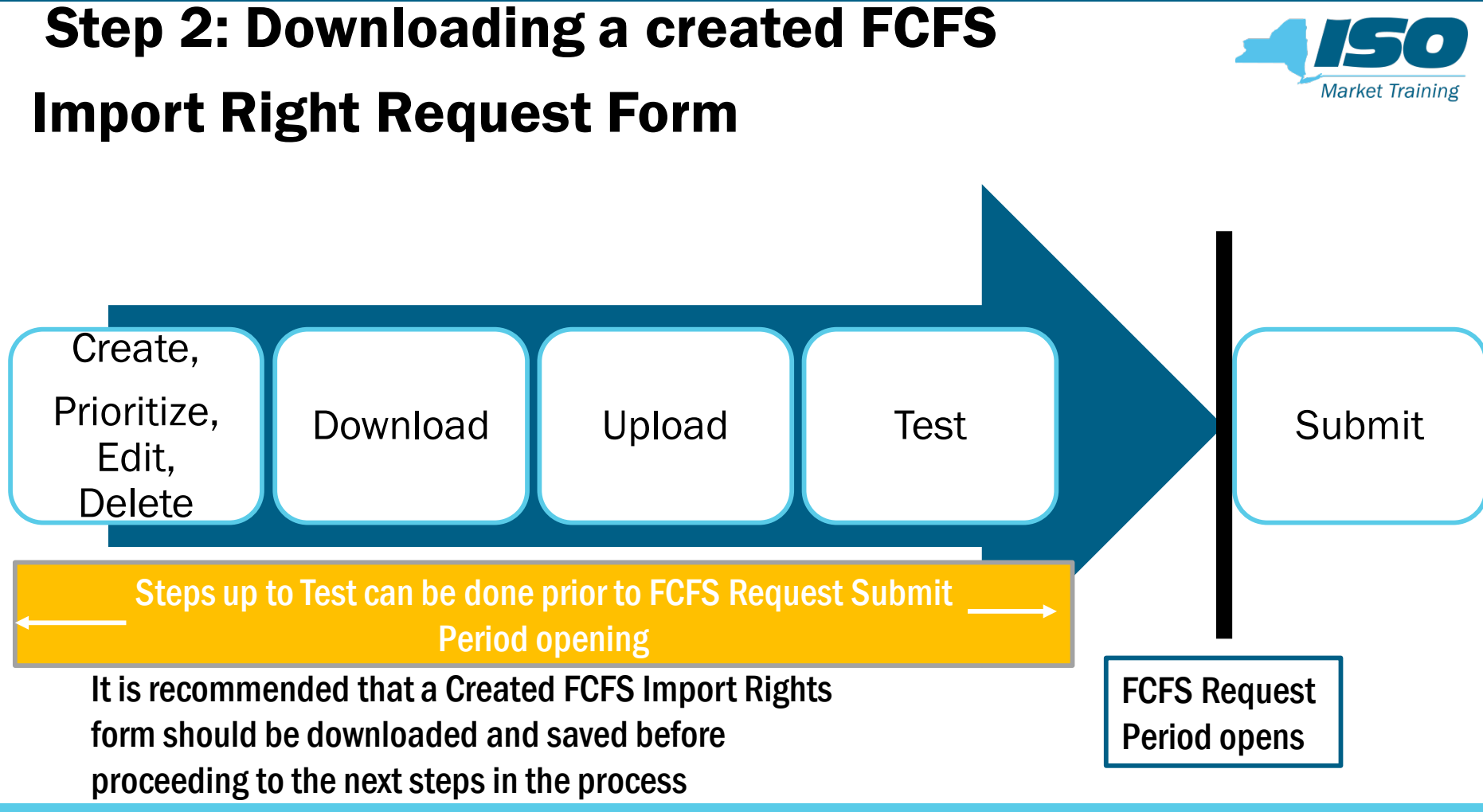

#### Downloading a Created FCFS Import Right

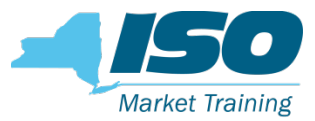

#### Request Form

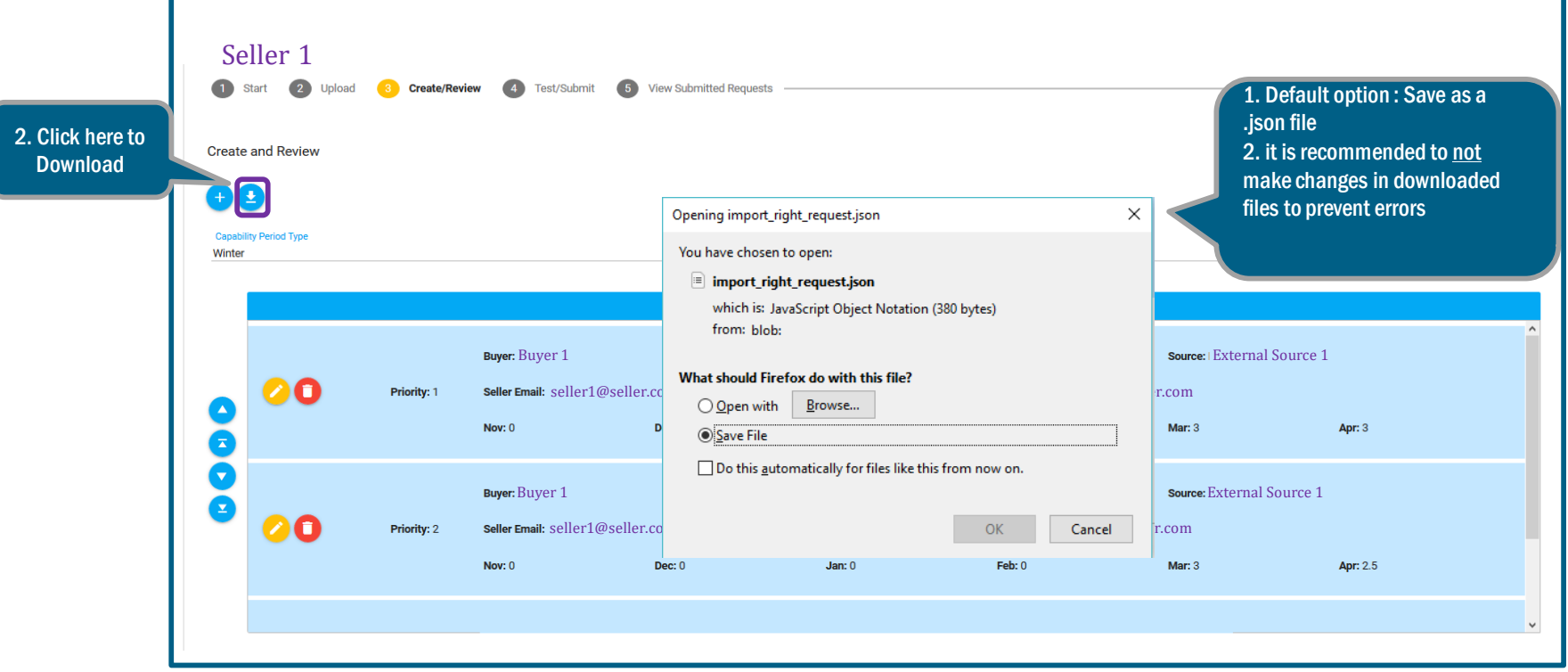

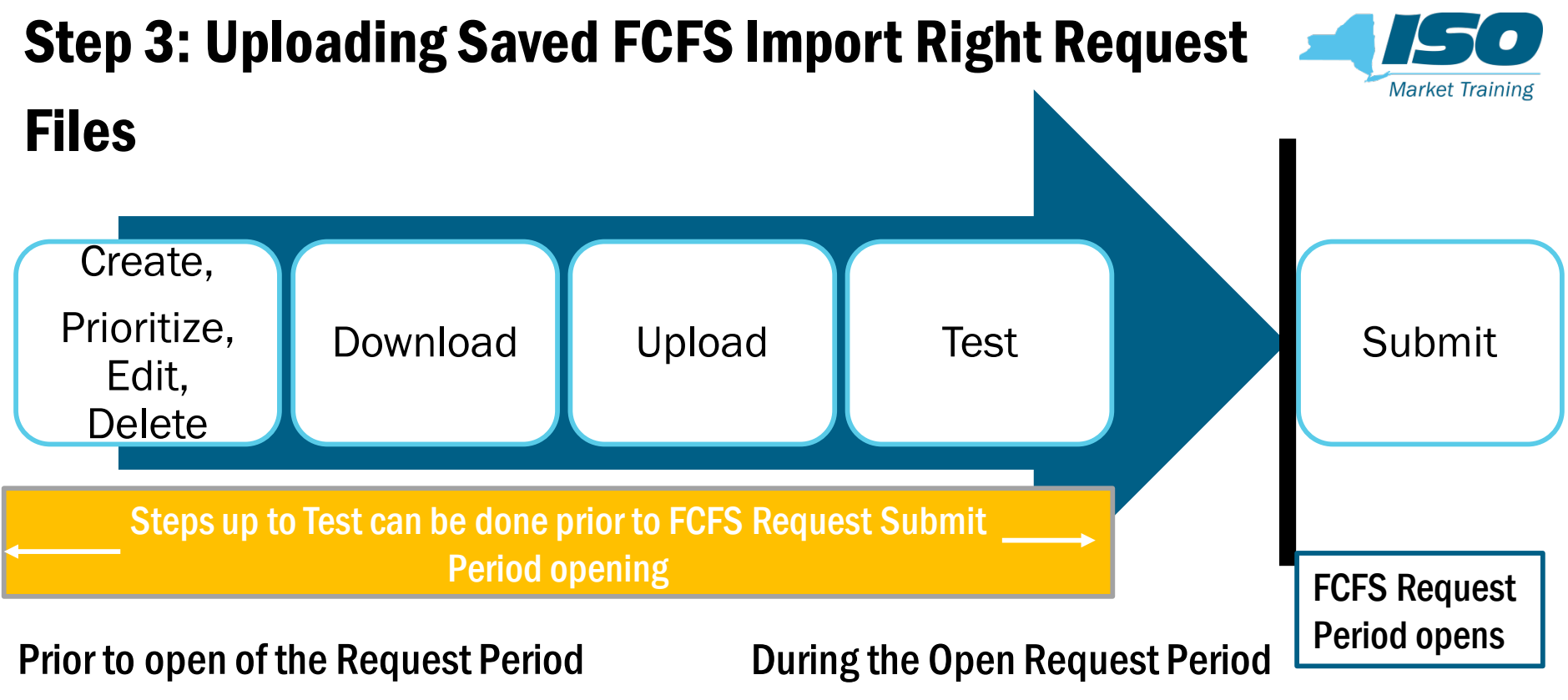

- Seller can upload downloaded and saved files to test the File before Request Period opens
- Seller can upload downloaded and saved files to submit the FCFS Import Right Request

# Uploading Saved FCFS Import Right Request Files

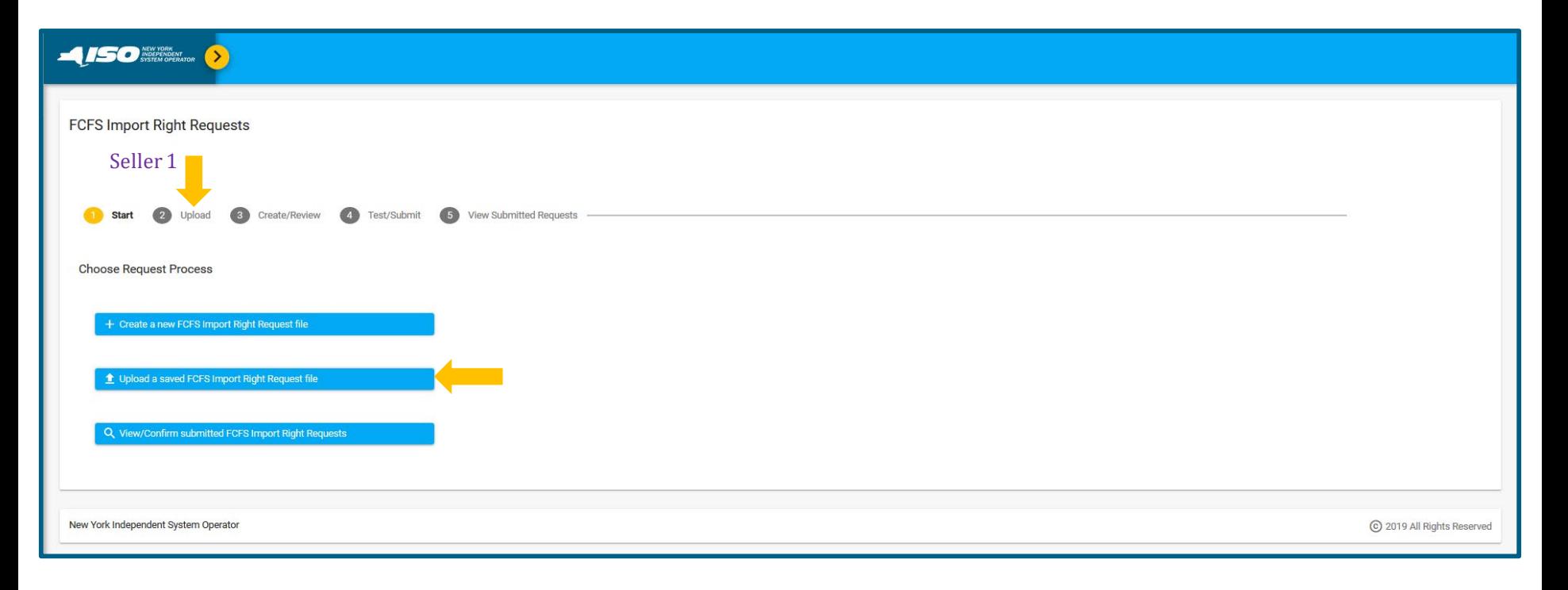

 $. \mathcal{N}$  or

**Market Training** 

#### Uploading Saved FCFS Import Right Request **Market Training** Files, cont.

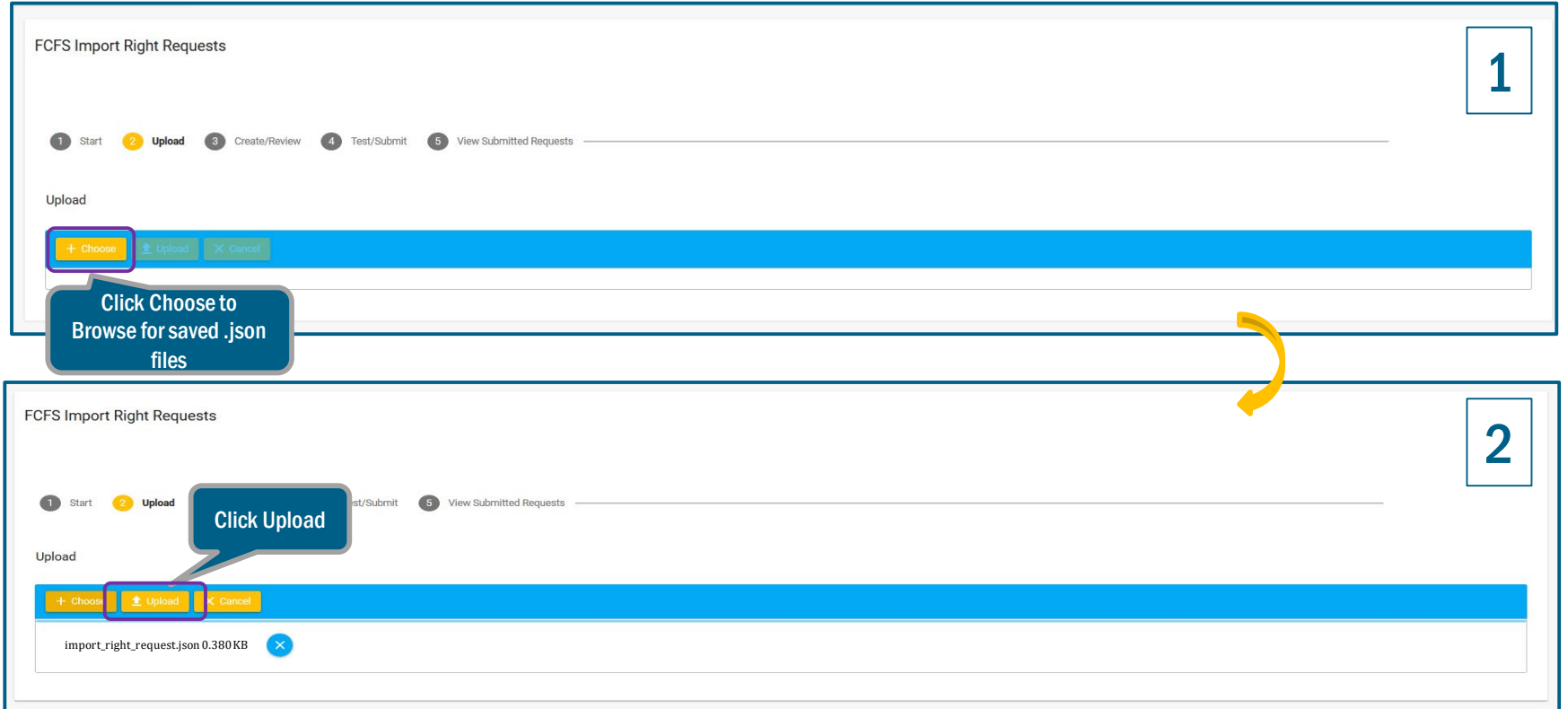

# Uploading Saved FCFS Import Right Request Files, cont.

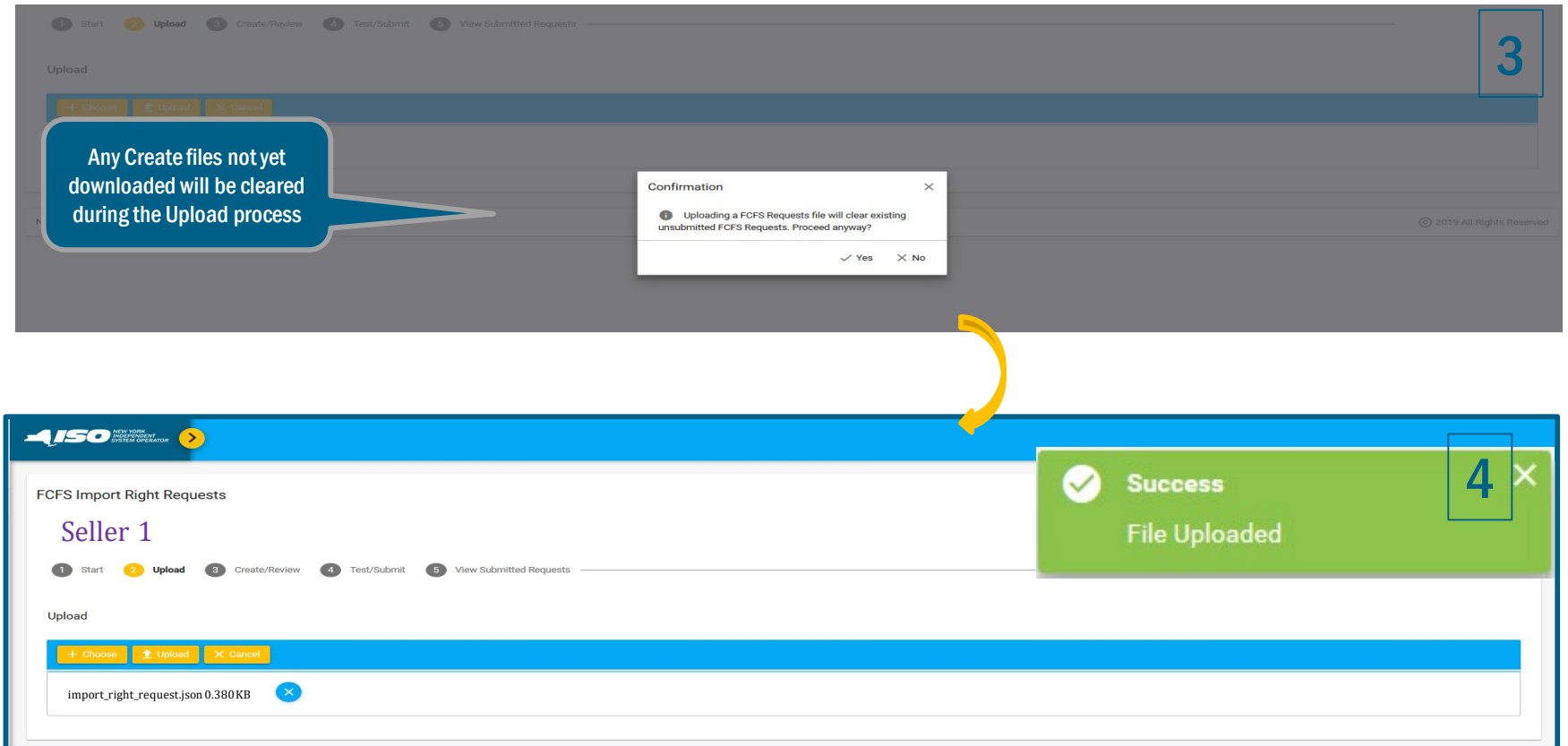

**Market Training** 

## View Uploaded FCFS Import Right Request

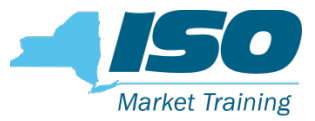

#### Files in Create/Review

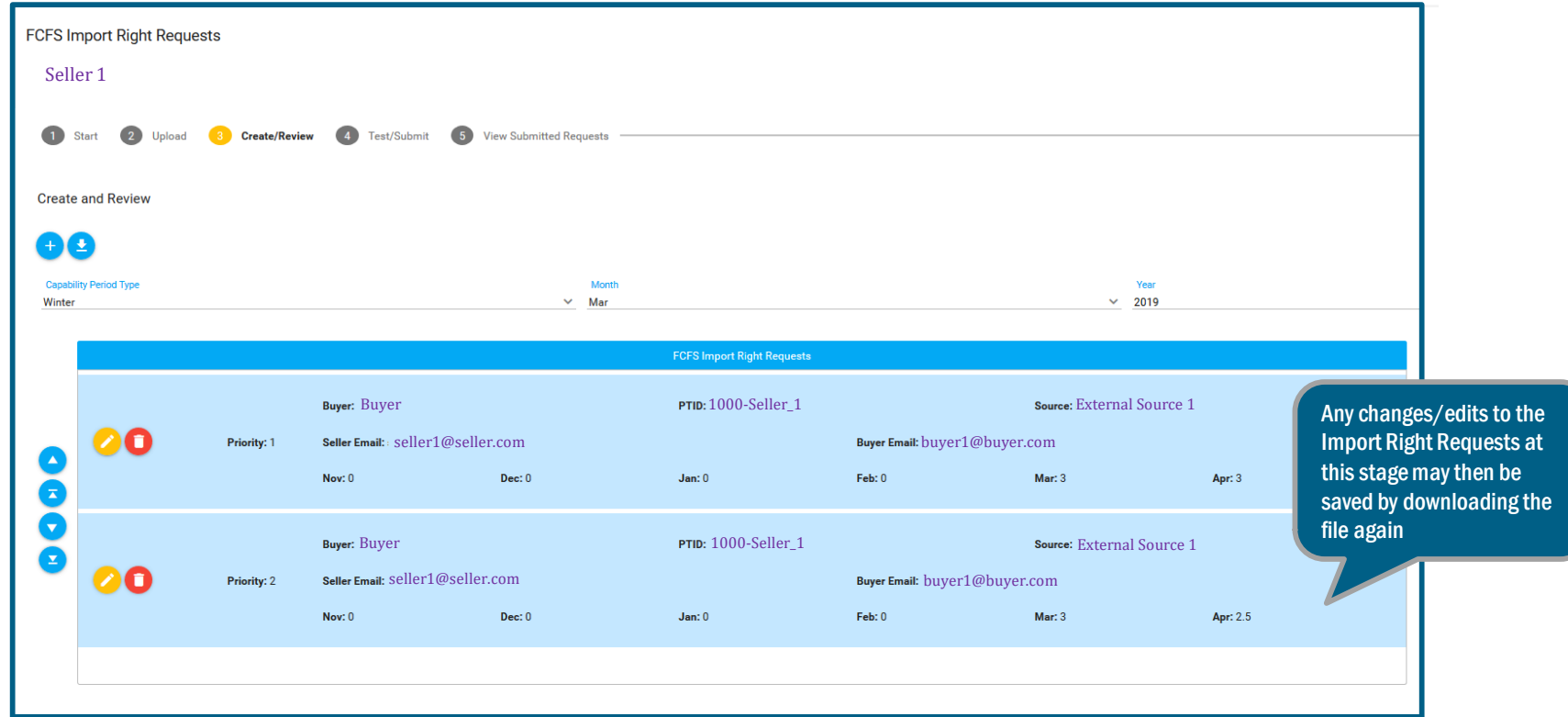

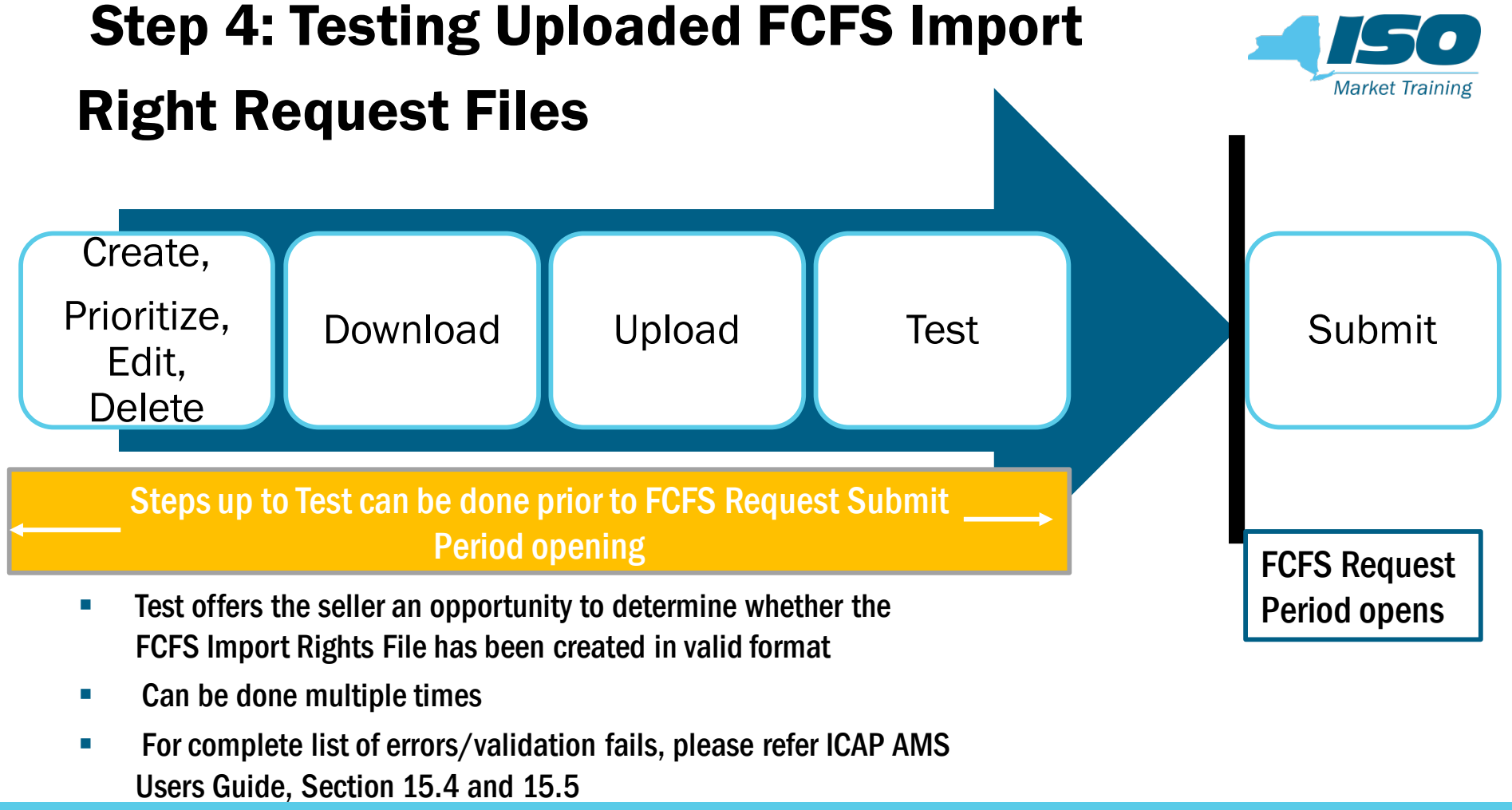

**Experiment Indian Purposes only Experiment Purposes only experiment in the Copyright Network Purposes only experiment in the Copyright Copyright Copyright Tension Purposes only** 

# Errors in Uploaded FCFS Import Right Request Test File - Example: Notification

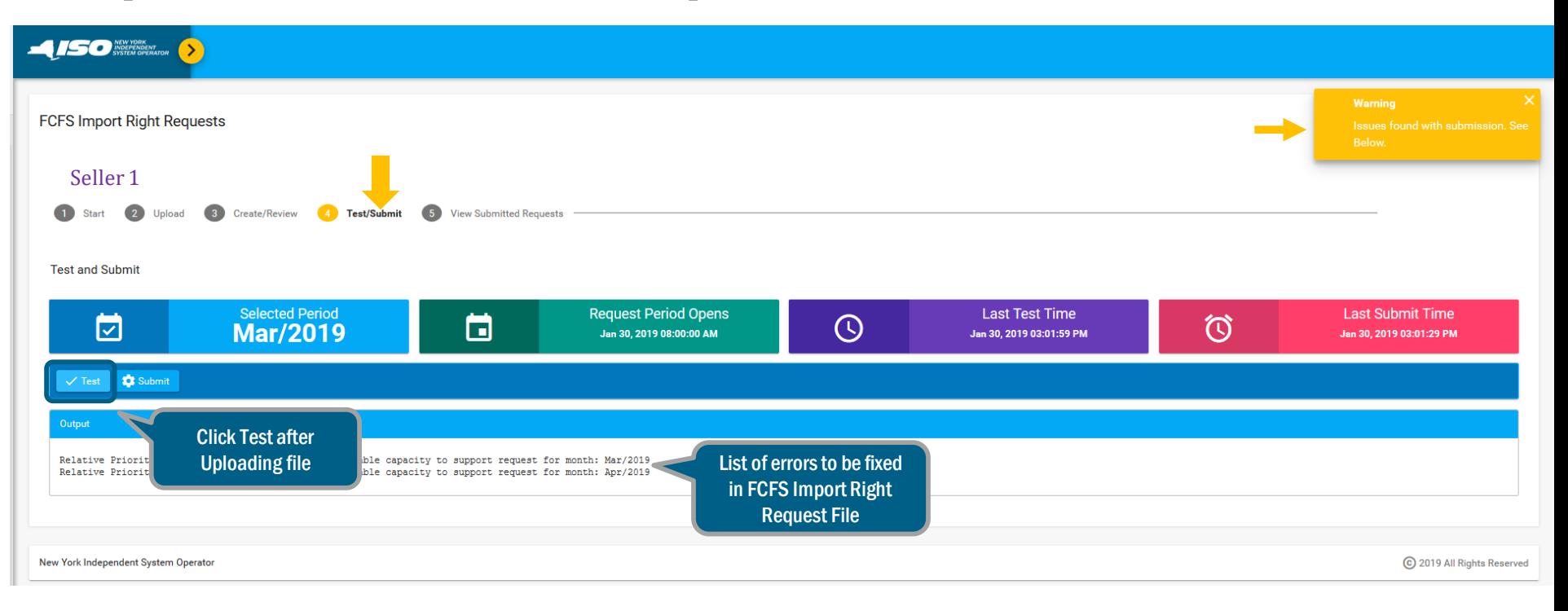

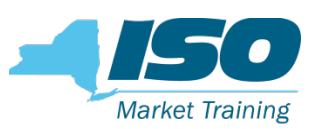

# Test Uploaded FCFS Import Request file: Successful Test Notification

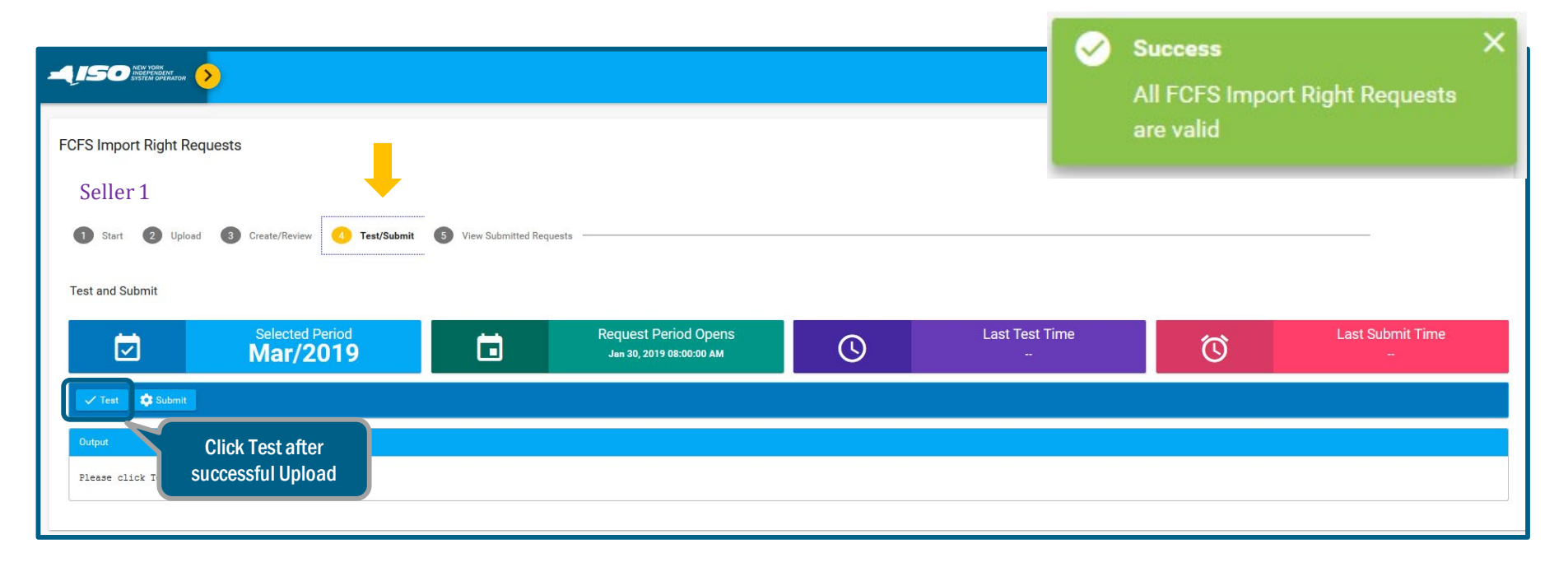

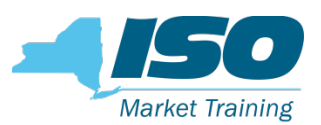

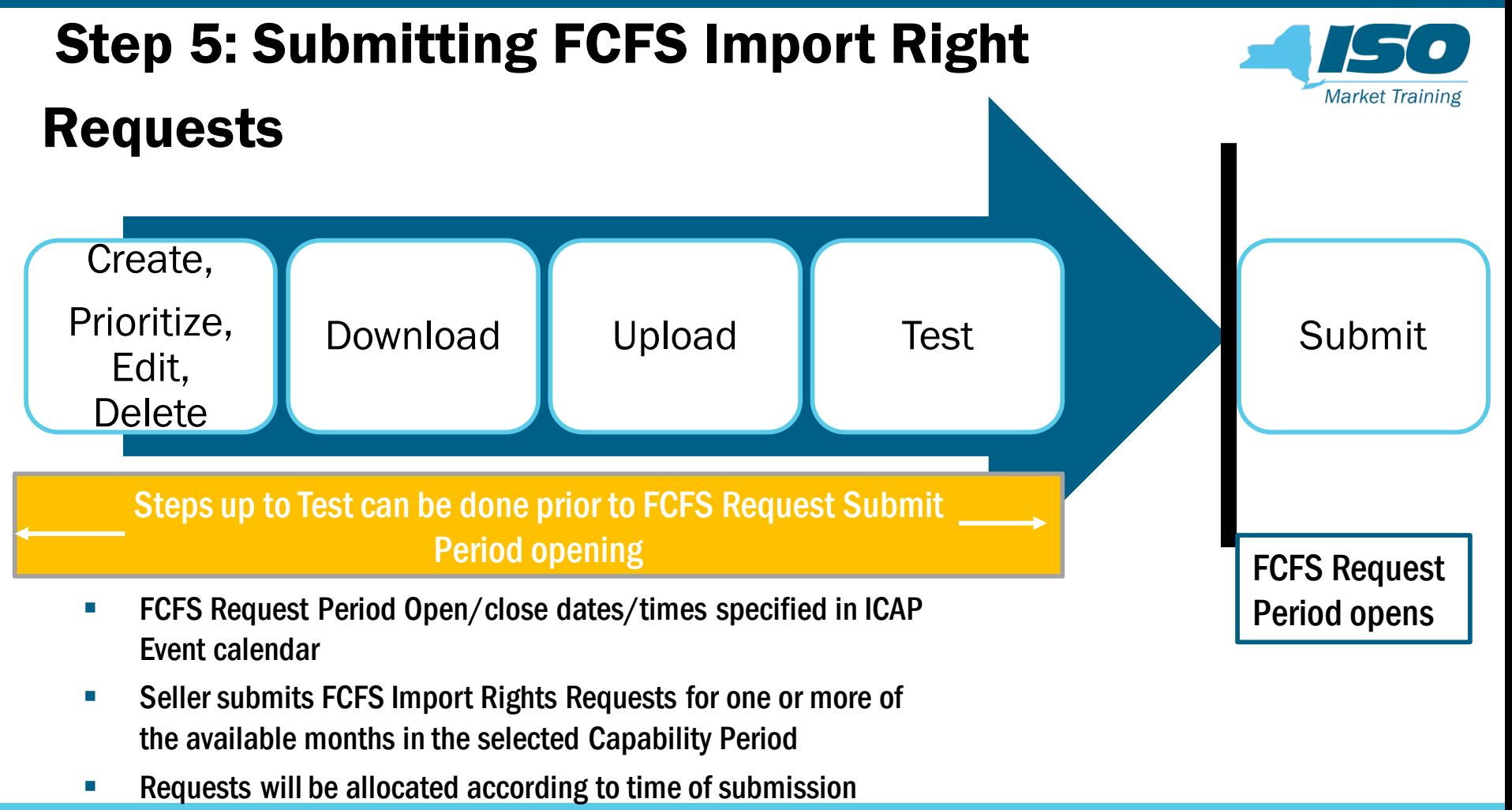

# Submit an Uploaded FCFS Import Right Request Form

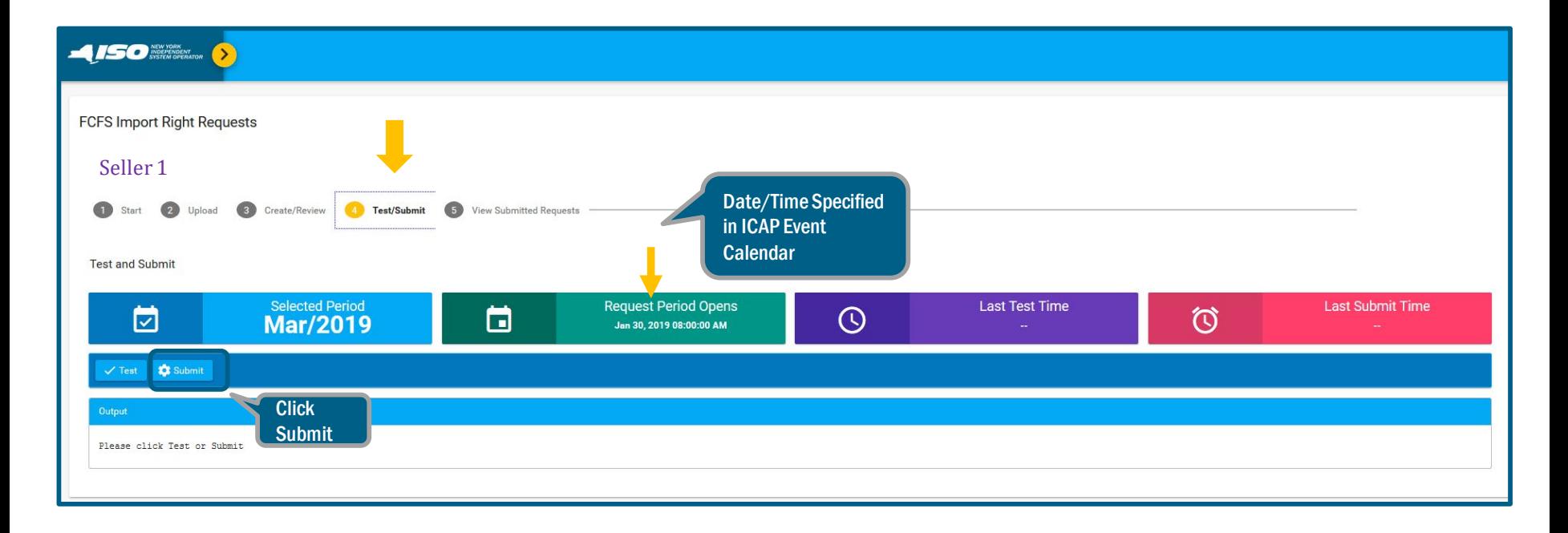

**Market Training** 

# Successful FCFS Import Right Request Submission

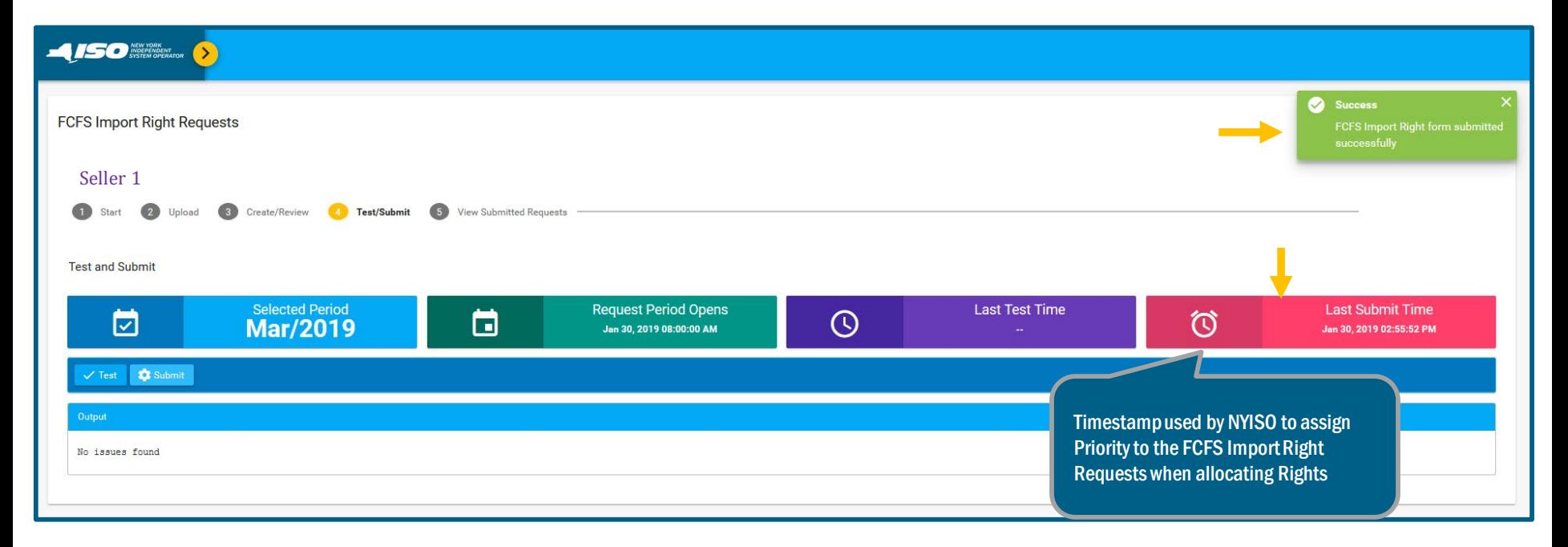

**Market Training** 

#### Seller View of Submitted FCFS Import Right

# **Market Training**

#### **Requests**

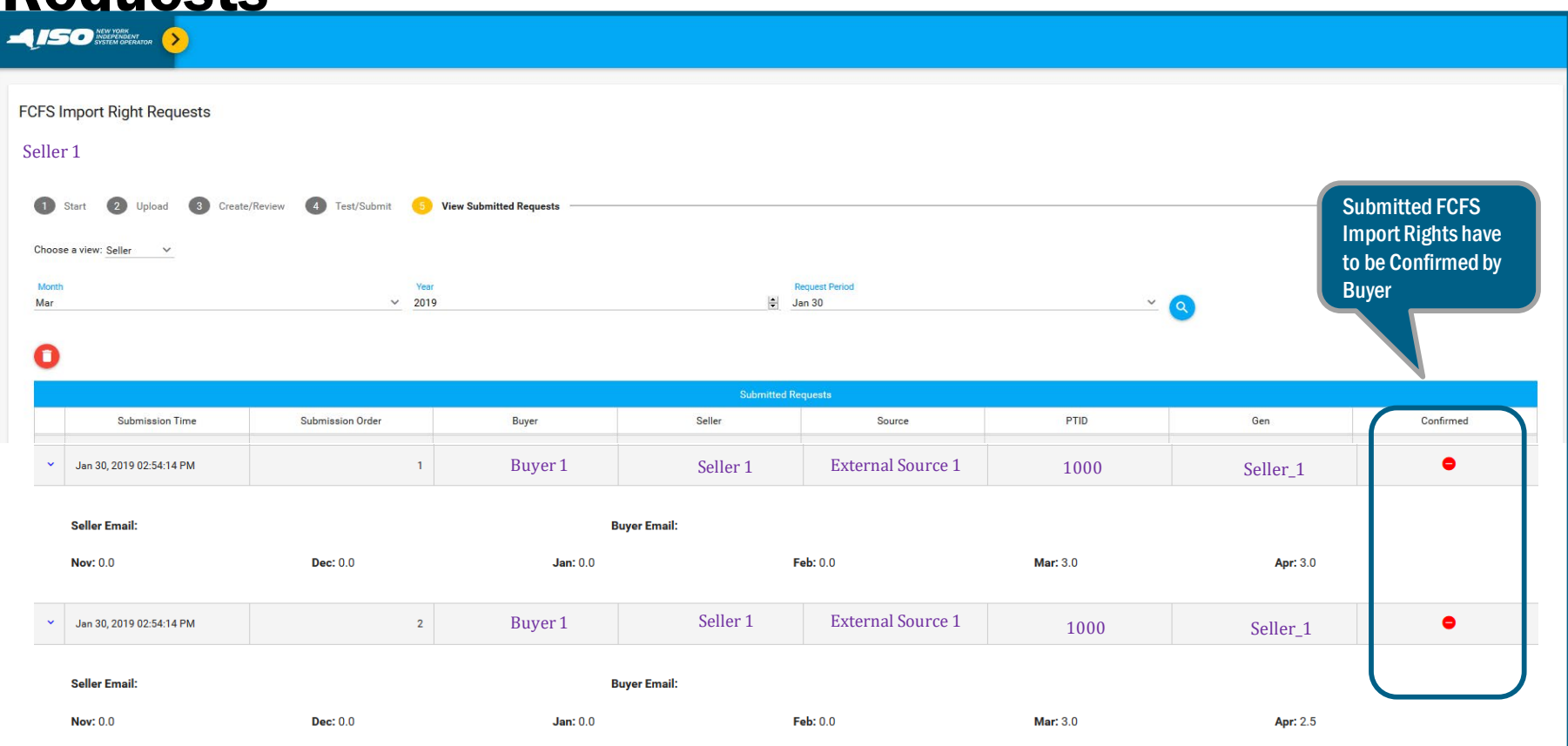

# Buyer Confirmation Process – FCFS Import Right Requests

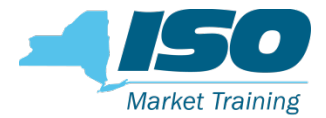

- **The buyer confirmation period is the business day following the date the** FCFS request period for the seller closes
- Identified by the ICAP Event Calendar
- Buyers, counterparty to sellers of submitted FCFS Import Right Requests, must confirm their Import Right Requests in the ICAP AMS before the confirmation period closes
- Submitted FCFS Import Right Requests that are not buyer confirmed at the close of the buyer confirmation period will be automatically rejected

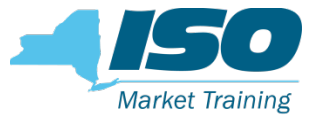

#### View Submitted Requests – Buyer View

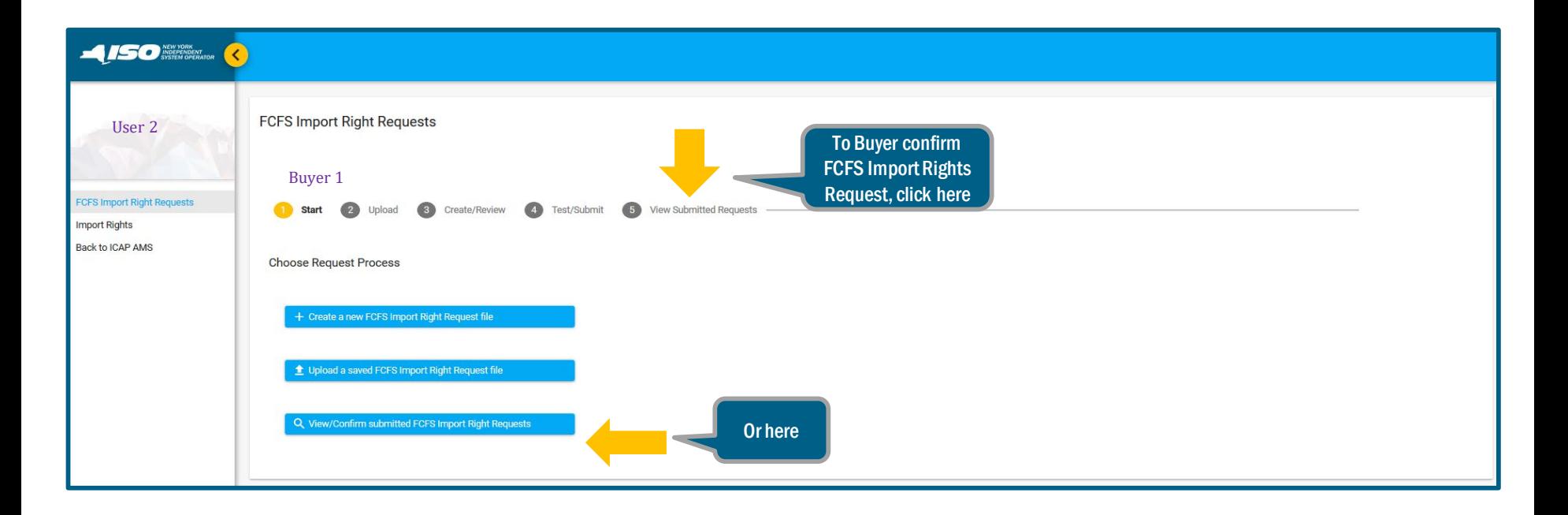

#### Buyer Confirmation of FCFS Import Right

#### Requests

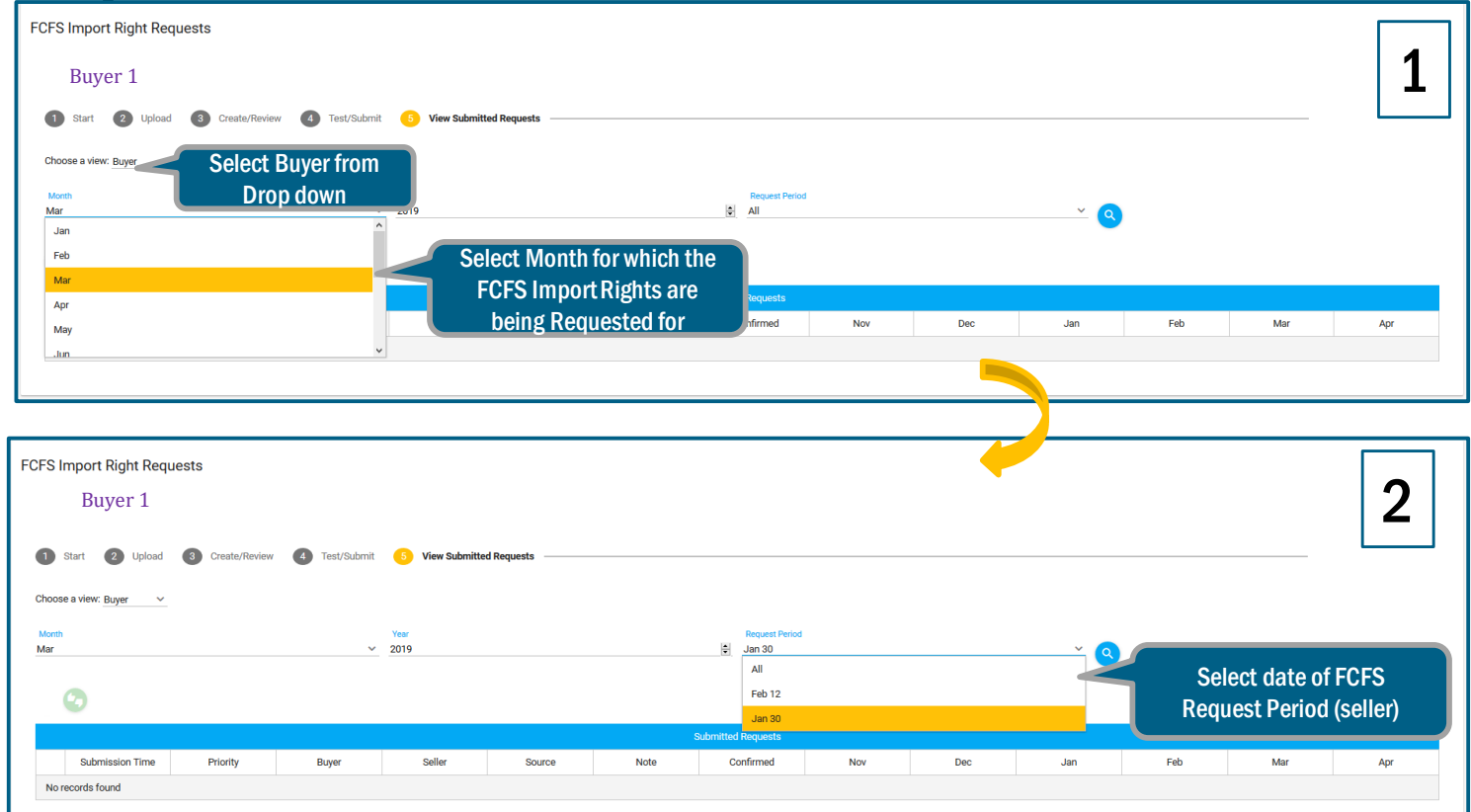

#### Buyer Confirmation of FCFS Import Right

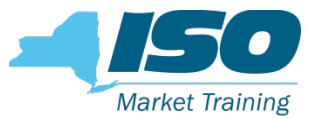

#### Request

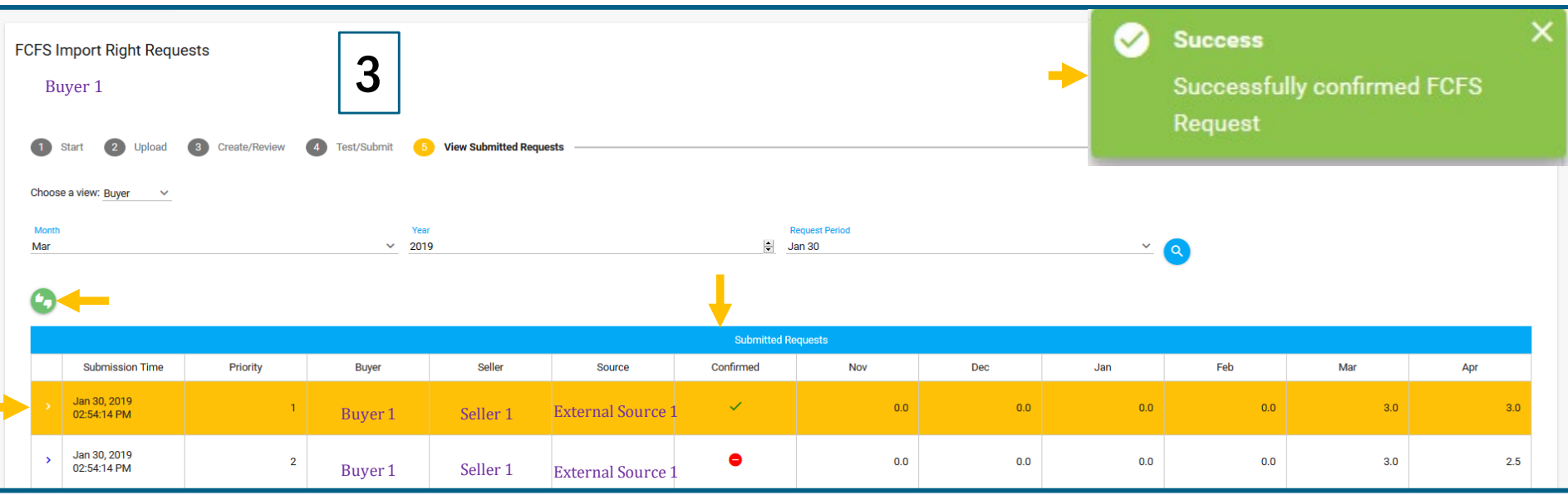

- 1. Click on each individual FCFS Import Right Request
- 2. Click  $\lceil \cdot \rceil$  to Buyer confirm the individual FCFS Import Right Request
- 3. Notification about successful Buyer confirmation
- 4. In the Confirmed column, **the latter tensor to**  $\vee$

# Seller View of Submitted Requests After Buyer Confirmation

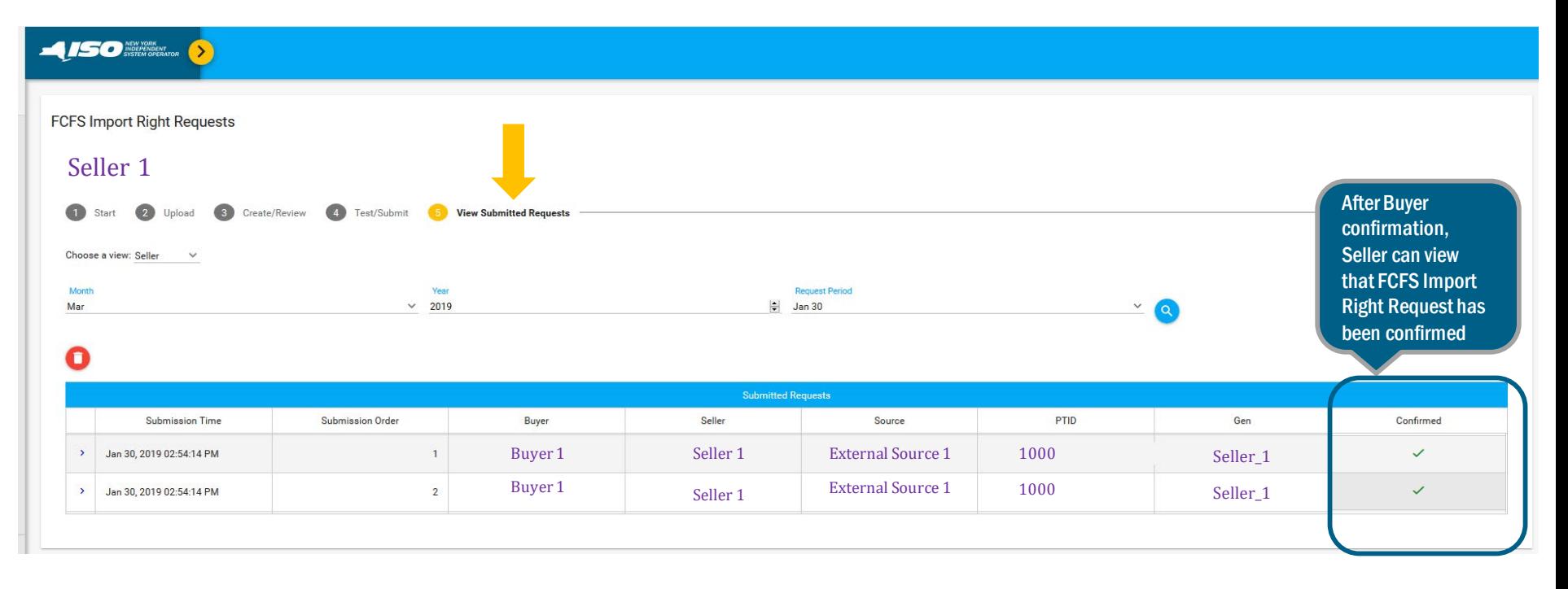

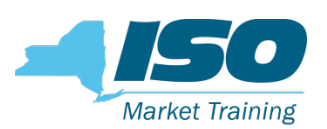

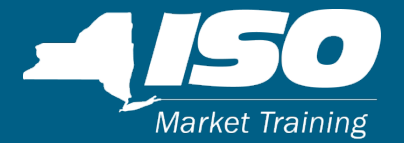

# Import Rights

#### FCFS Import Rights – Seller and Buyer View

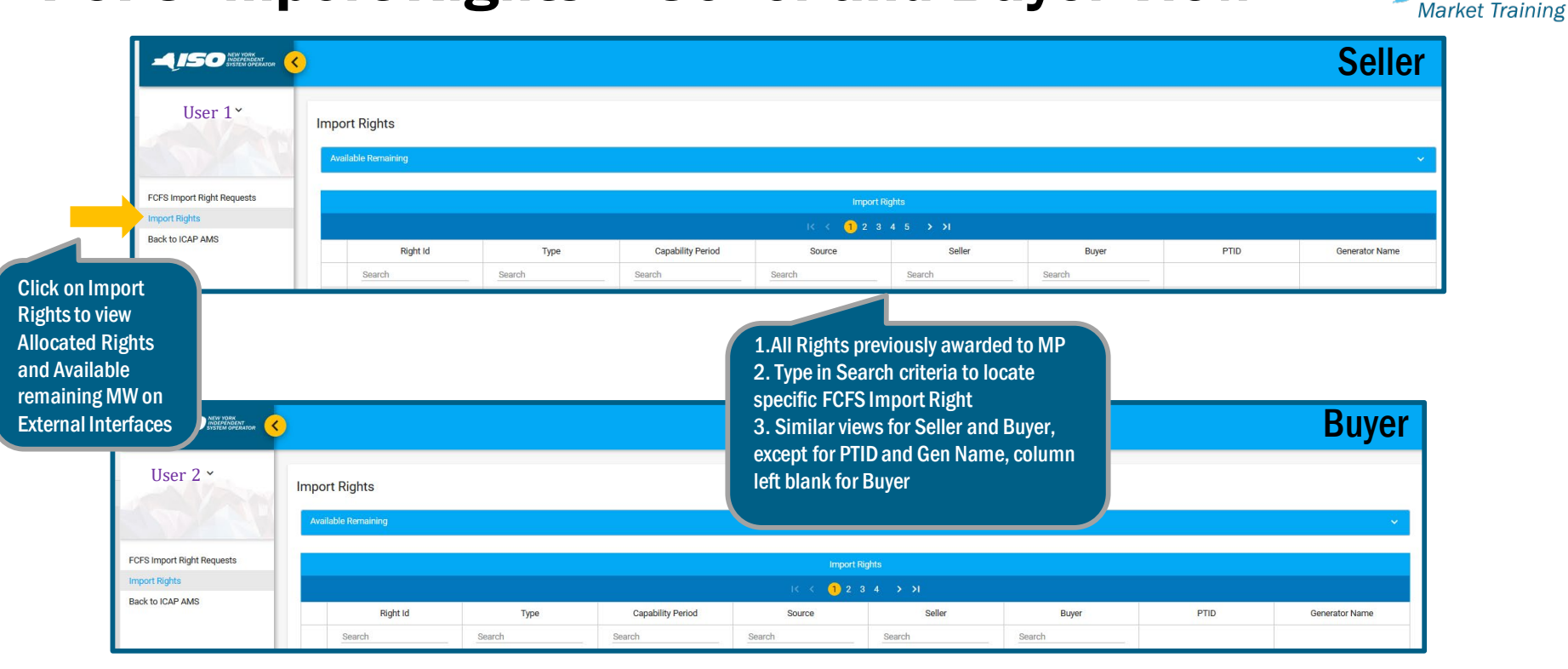

### FCFS Import Rights- Availability at External Interface C

**Market Training** 

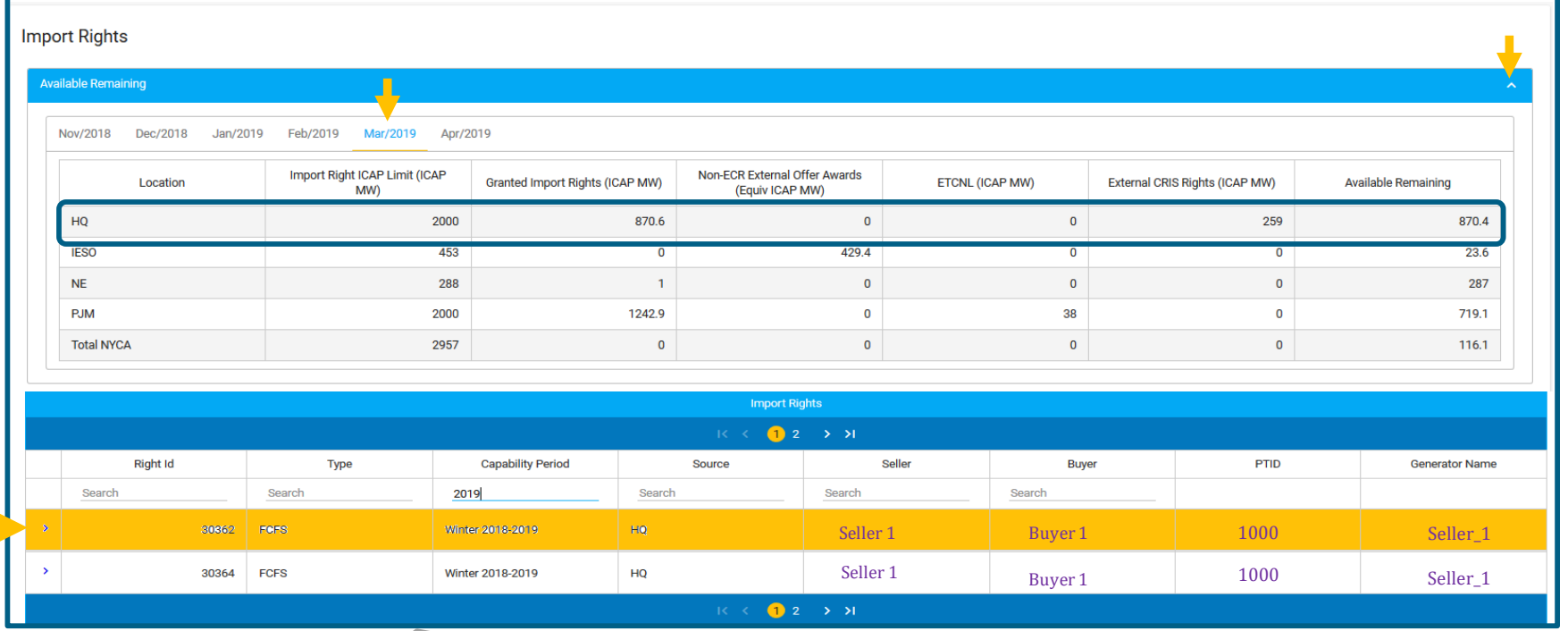

1. Click on specific awarded FCFS Import Right

2. Toggle Available Remaining from  $\blacksquare$  to  $\blacksquare$  for details

3. Select Month/Year to view details and Available Remaining MW at

all 4 External Interfaces and Total NYCA  $(i.e.,$  to Rest of State)

E

# Seller Obligations during Monthly Certification Period

- For every month that a seller has been awarded a FCFS Import Right, Seller must
	- Confirm the FCFS Import Right bilateral in the ICAP AMS
		- Process described in the next slide
	- Provide a corresponding MIS-Transaction ID
		- Existing procedure described in the ICAP manual
- **Performed during the obligation month's Certification period** 
	- Dates/times of Certification period open/close specified in ICAP event calendar

**Market Training** 

#### Seller Confirms FCFS Import Rights During Monthlysco **Market Training** Open Certification Period

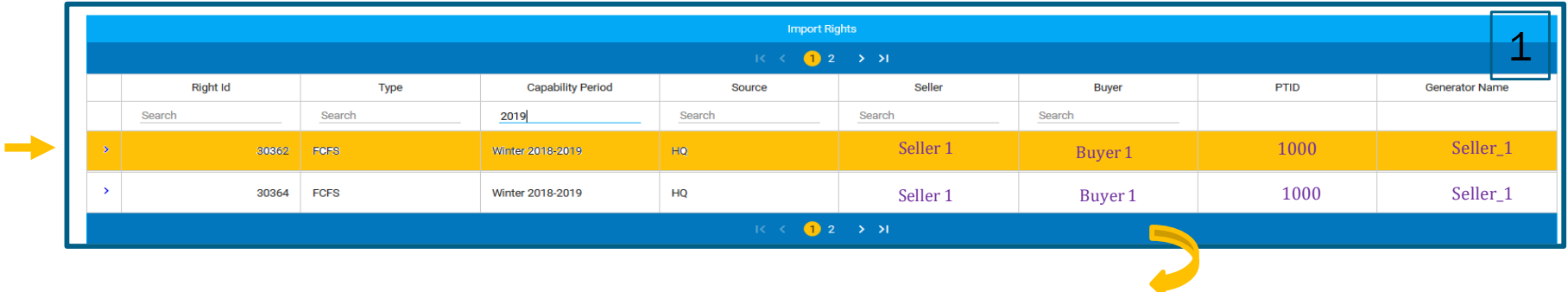

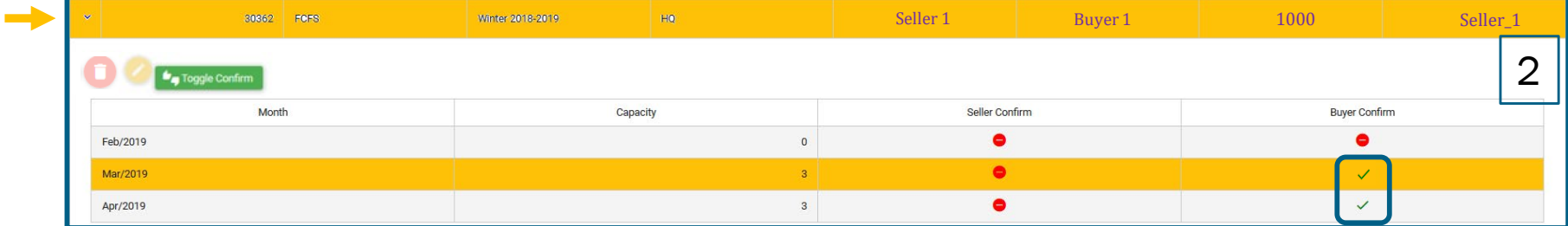

1. Click on specific FCFS Import Right that has monthly Certification period open 2. Toggle  $\blacktriangleright$  to  $\blacktriangleright$  for details

**Indicates Rights** remain Buyer confirmed from the FCFS Import Rights Request process

# Seller Confirms FCFS Import Right During Monthly Open Certification Period, cont.

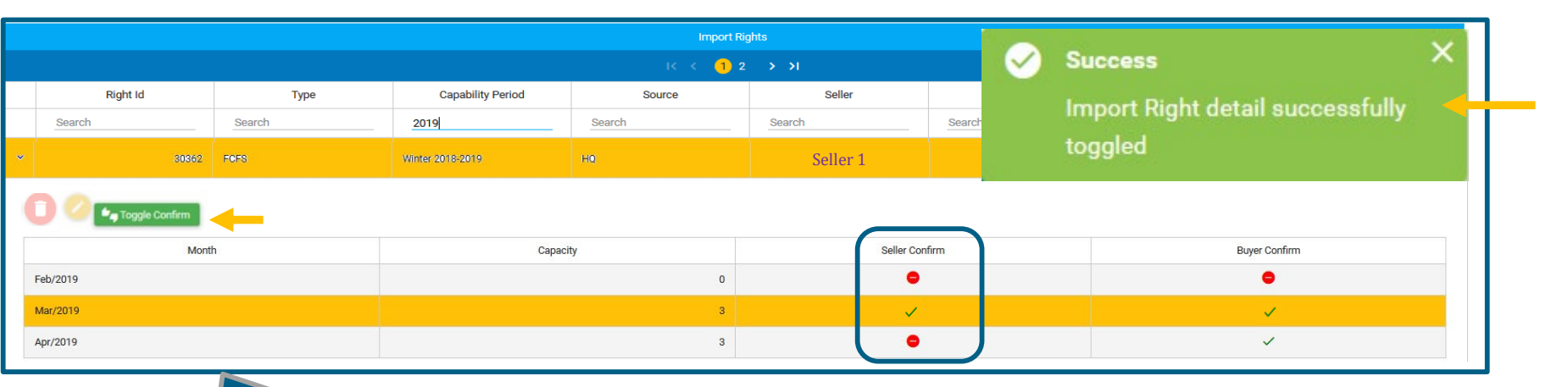

1. Click the Toggle Confirm button to reconfirm Import Right  $\bullet$  Toggle Confirm 2. Notification for a successful confirm 3. Under Seller confirm.  $\bullet$  to  $\overline{\bullet}$ 

#### Note: Once Confirmed, seller cannot Un-Confirm the Import Right

**Market Training** 

#### FCFS Import Rights – Returns Process

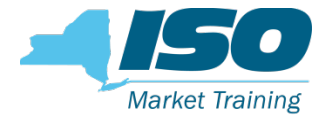

- Awarded FCFS Import Rights may be returned on Non-Fully Allocated and Fully Allocated Interfaces according to specific deadlines
	- In the Import Rights module of the ICAP AMS
	- Both Buyer and Seller perform tasks for the Returns process
- For Non-Fully Allocated Interfaces, the FCFS Import Right may be reduced in 0.1 MW increments or completely returned
- For Non-Fully Allocated Interfaces, the Return Deadline is up to when the Certification Period for the Obligation month closes

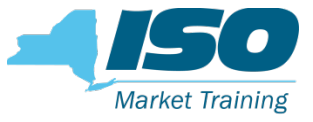

#### FCFS Import Rights- Returns Process, cont.

- For Fully Allocated Interfaces, the FCFS Import Right must be completely returned
- For Fully Allocated Interfaces, the Return Deadline is based on when the External Interface becomes fully allocated
	- Before the Certification Period of obligation month
		- Before the begin time of the Certification Period for the obligation month of the FCFS Import Right award
	- During Certification period of obligation month
		- 5:00 p.m. ET on the business day following the notice of a Fully Allocated Interface

# FCFS Import Rights Returns Process– Non-Fully Allocated Interfaces

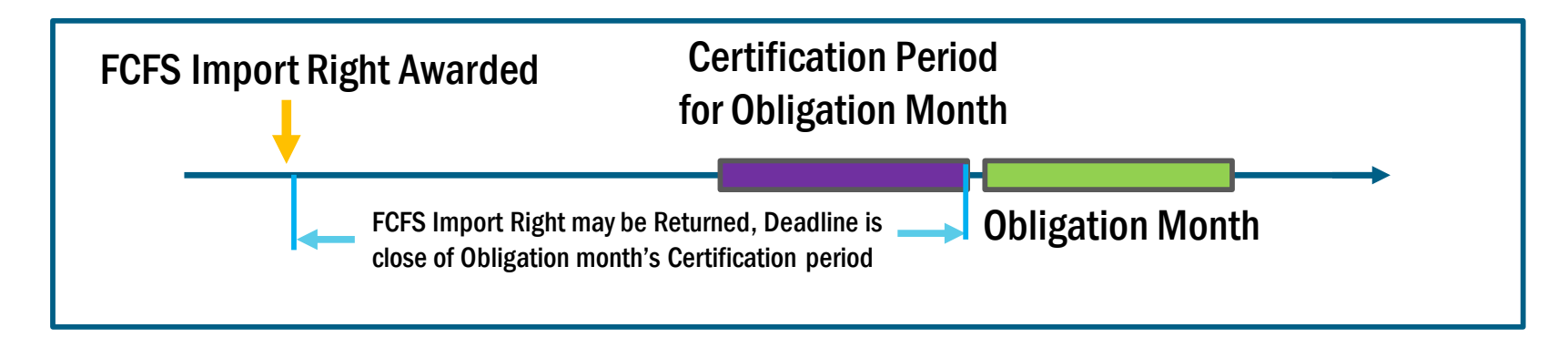

#### In the Import Rights screen of the ICAP AMS:

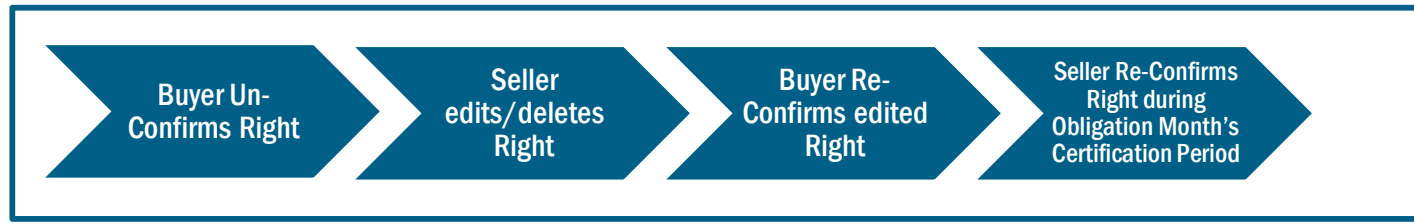

Note: Not drawn to scale. For illustrative purposes only. Please refer the ICAP Manual and the ICAP Event Calendar for specific open/close periods

**Market Training** 

# FCFS Import Rights Return – Buyer Un-Confirms Right

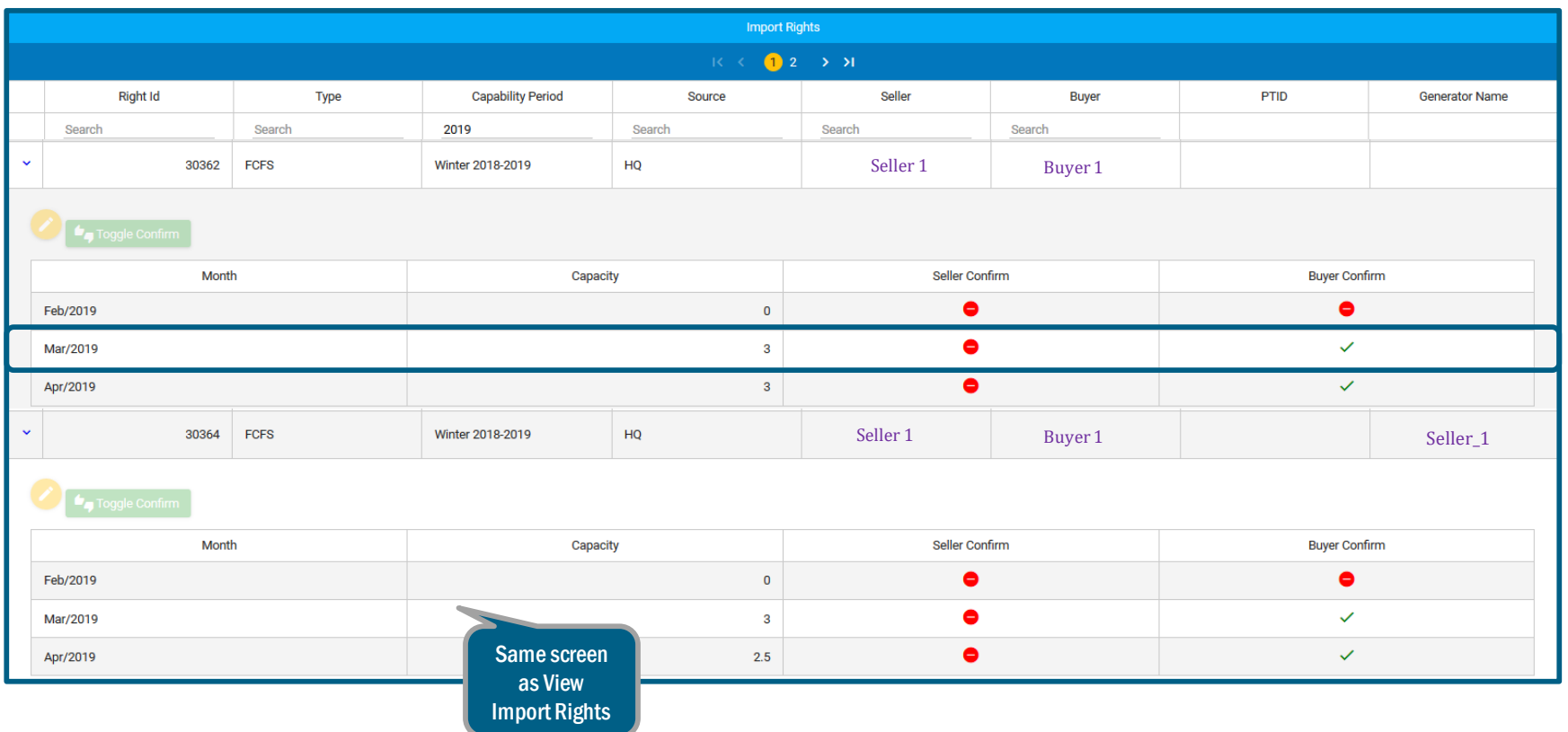

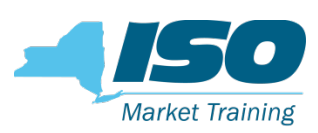

#### FCFS Import Rights Return – Buyer Un-

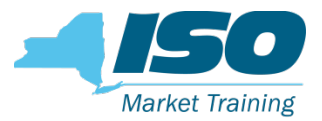

#### Confirms Right, cont.

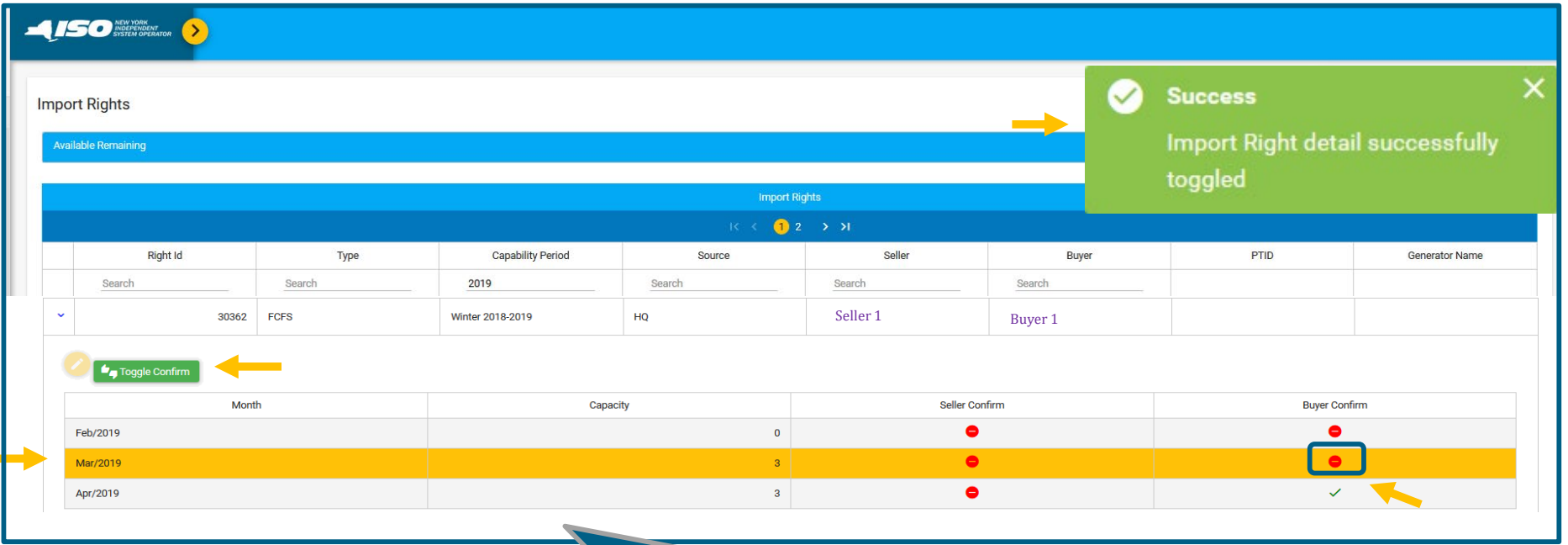

- 1. Click on specific month to Un-confirm
- 2. Click Toggle Un-Confirm  $\rightarrow$  Toggle Confirm
- 3. Buyer Confirm turns from  $\overline{\phantom{a}}$  to  $\overline{\phantom{a}}$
- 4. Notification of Buyer Un-Confirm

# FCFS Import Rights Return – Seller

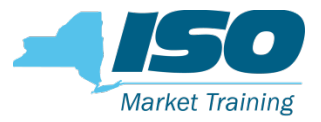

### Edits/Deletes Un-Confirmed Right

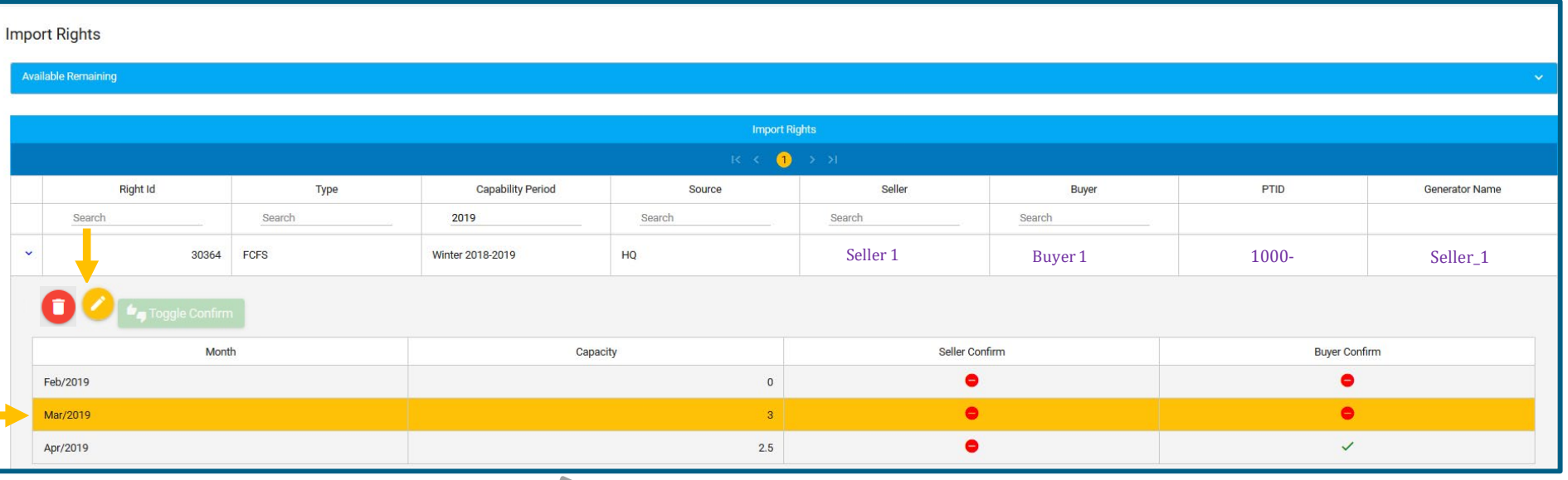

- 1. Click on Month to Return Right 2. Click  $\Box$  to edit Right
- 3. Click to delete Right

## FCFS Import Rights Return – Seller Edits/Deletes Un-Confirmed Right, Cont.

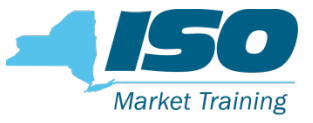

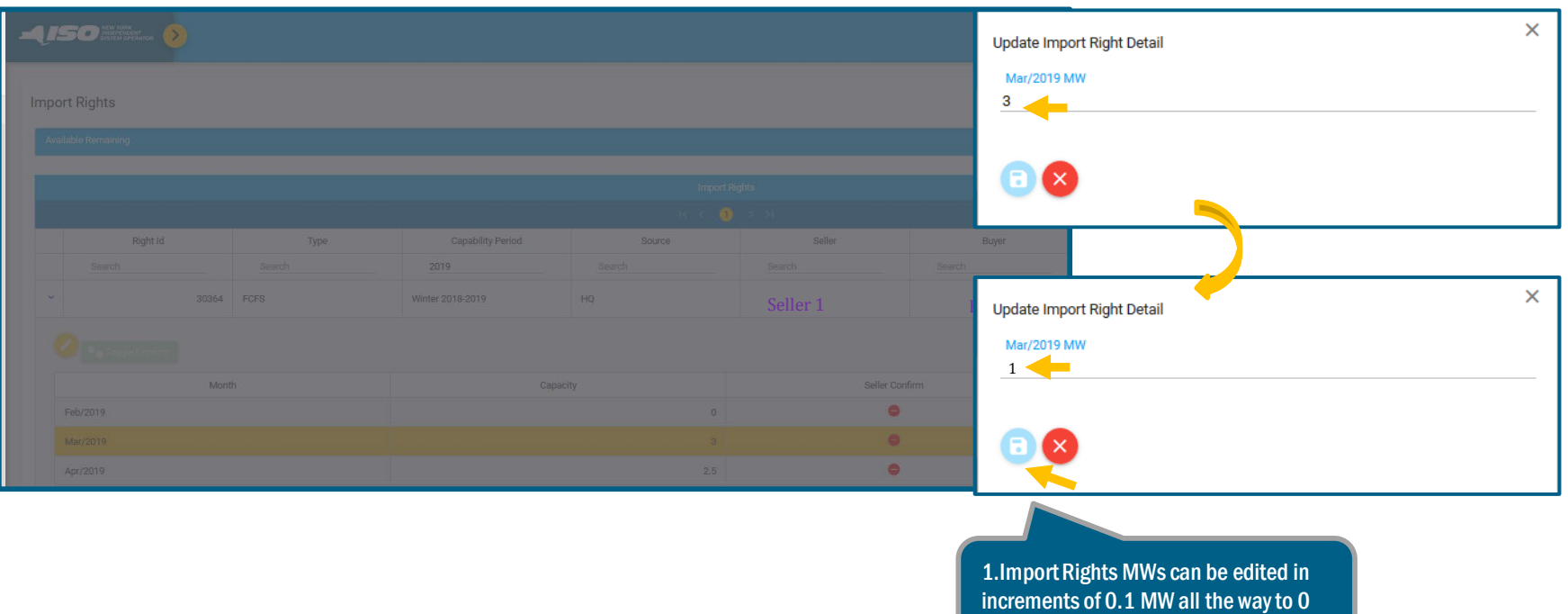

2. Click on **the to update any changes** 

## FCFS Import Rights Return – Seller Edits/Deletes Un-Confirmed Right, cont.

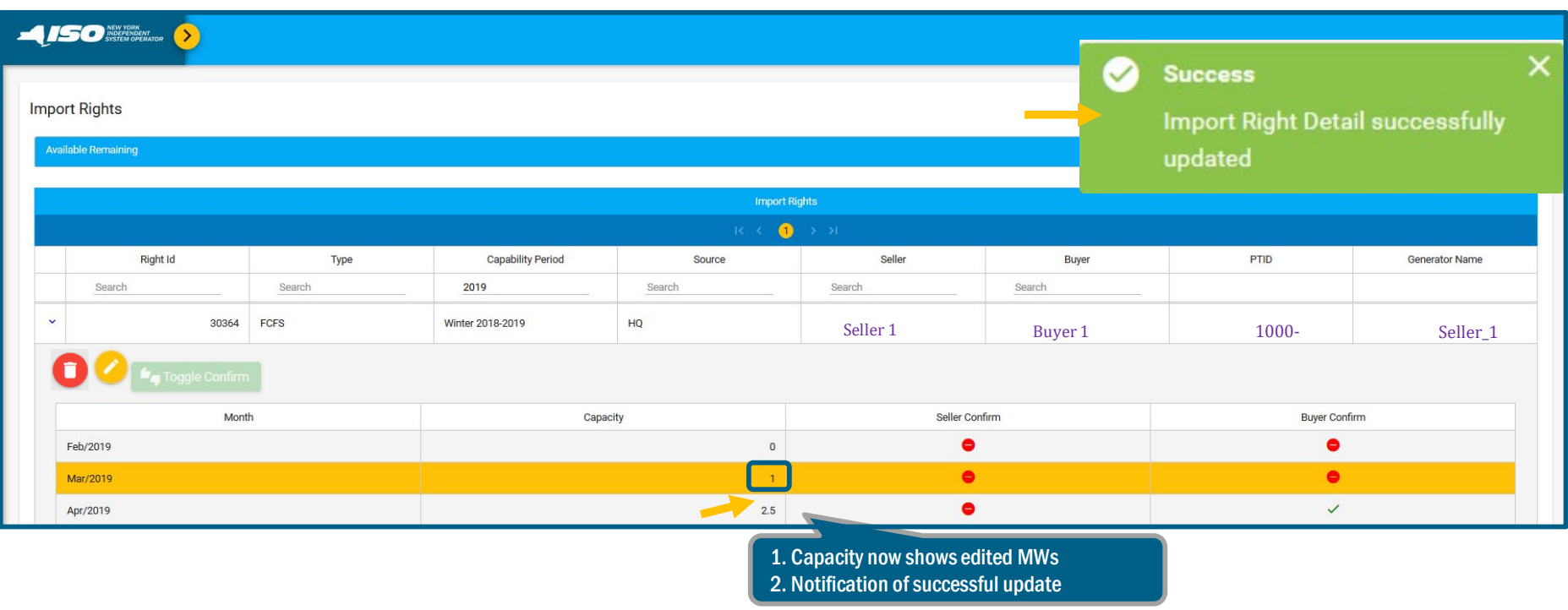

**Market Training** 

# FCFS Import Rights Return – Buyer Re-Confirms Edited Import Right

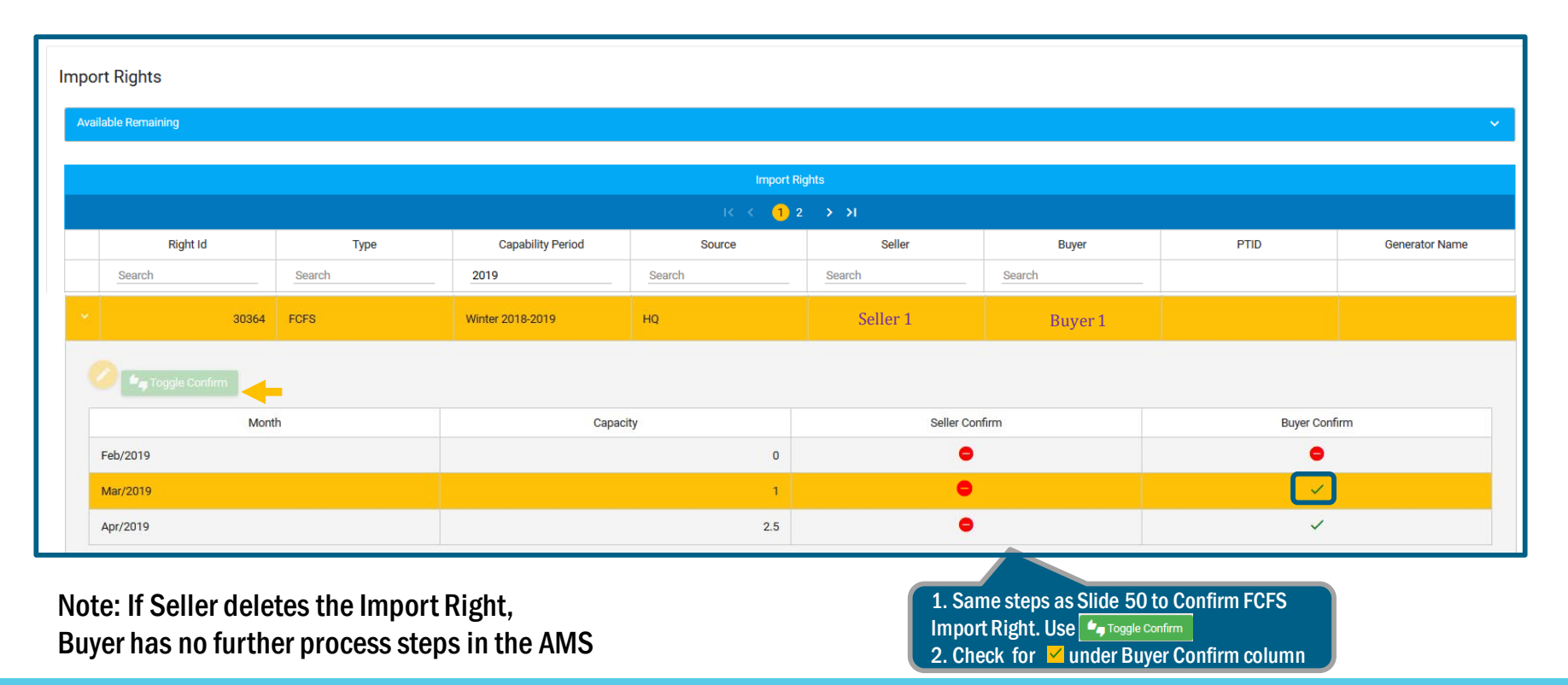

©COPYRIGHT NYISO 2019. ALL RIGHTS RESERVED AND RESERVED AND RESERVED **FOR TRAINING PLIRPOSES ONLY** 

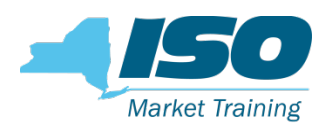

#### FCFS Import Rights Returns Process- Fully

# **Market Training**

#### Allocated Interfaces

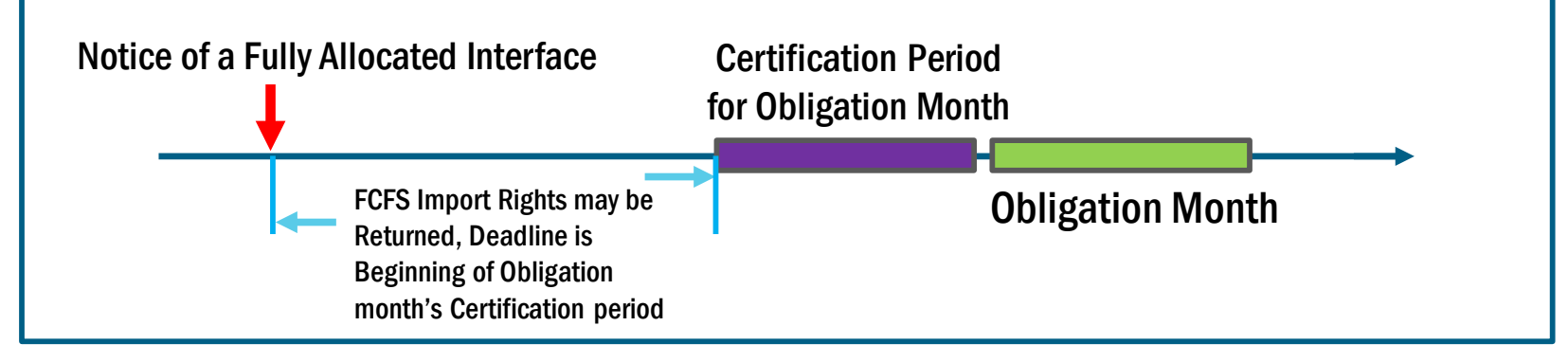

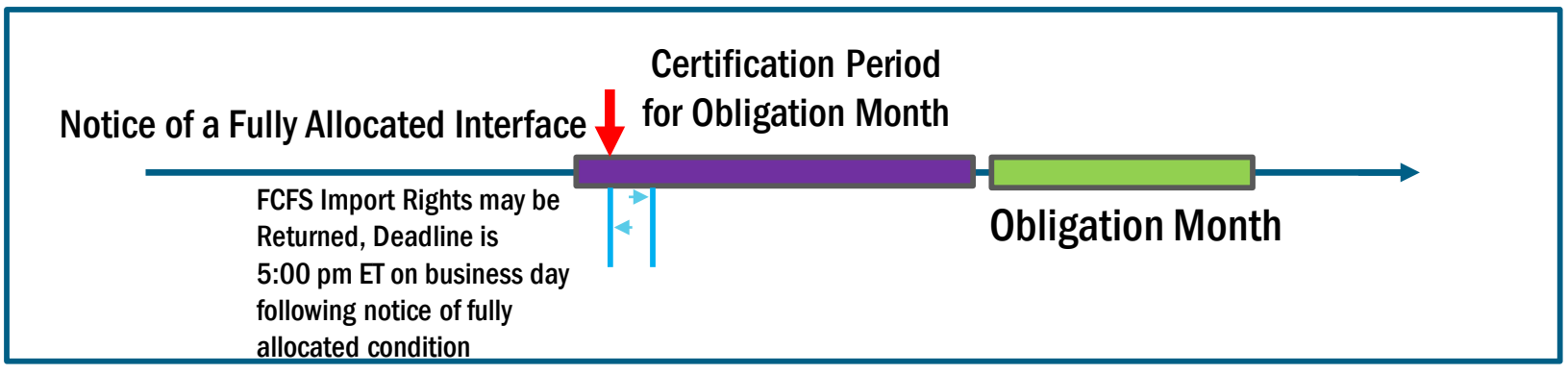

Note: Not drawn to scale. For illustrative purposes only. Please refer to the ICAP Manual and the ICAP Event Calendar for specific open/close periods

#### FCFS Import Rights Returns Process – Fully **Market Training** Allocated Interfaces

In the FCFS Import Rights screen of the ICAP AMS:

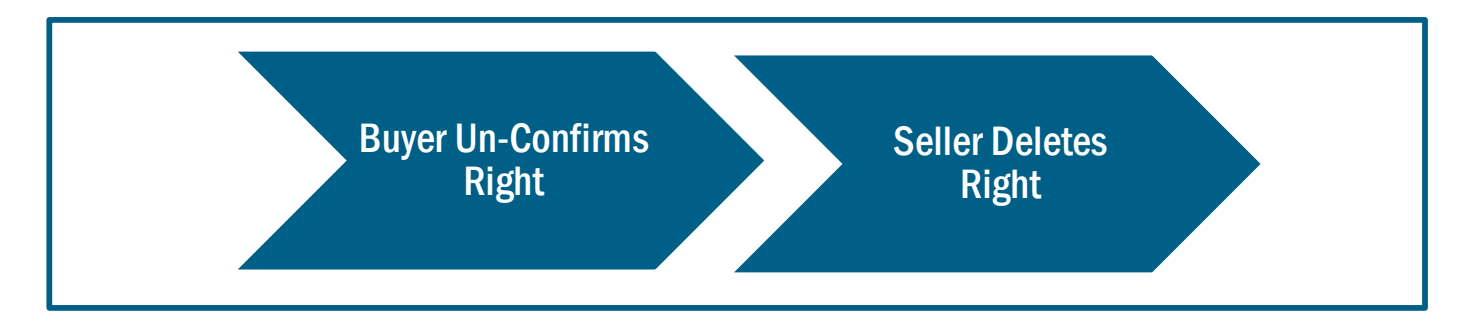

 The ICAP AMS FCFS Import Rights screens used to perform these steps are the same as described above for Non-Fully Allocated Interfaces

#### Presentation Review

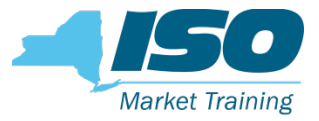

#### We have discussed:

- FCFS Import Rights Requests Automated Processes
	- Seller Create (Edit/Prioritize/Delete) FCFS Import Rights Requests
	- Seller Test/Submit FCFS Import Rights Requests
	- Buyer Confirm Submitted FCFS Import Rights Requests
- Import Rights
	- Seller/Buyer View Allocated Import Rights
	- Seller Perform Certification month Bilateral Confirmation
	- Seller/Buyer Return Import Rights
		- Fully Allocated
		- Non Fully Allocated Interfaces

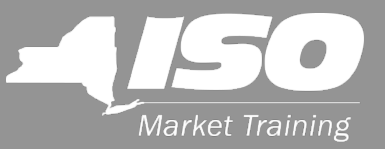

# Questions?

For any future assistance, please contact NYISO Stakeholder Services at [stakeholder\\_services@nyiso.com](mailto:stakeholder_services@nyiso.com) or by phone at (518) 356-6060